# Uwe Brück Praxishandbuch SAP®-Controlling

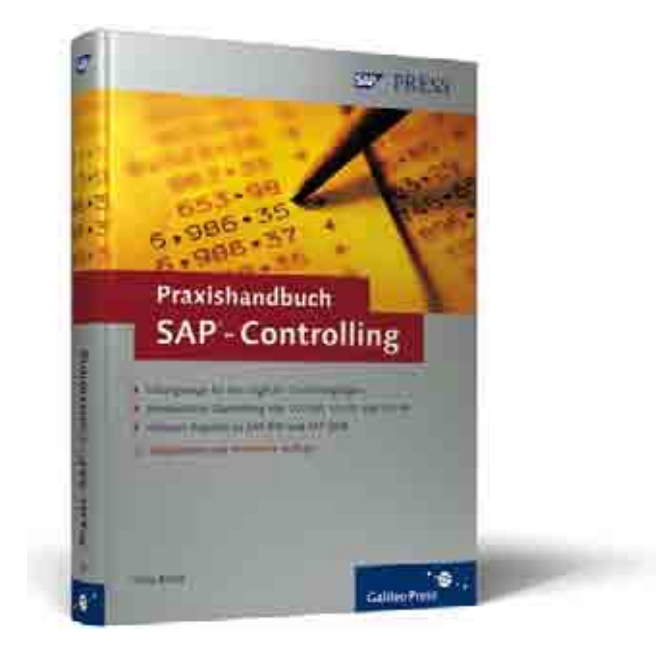

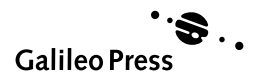

# Inhalt

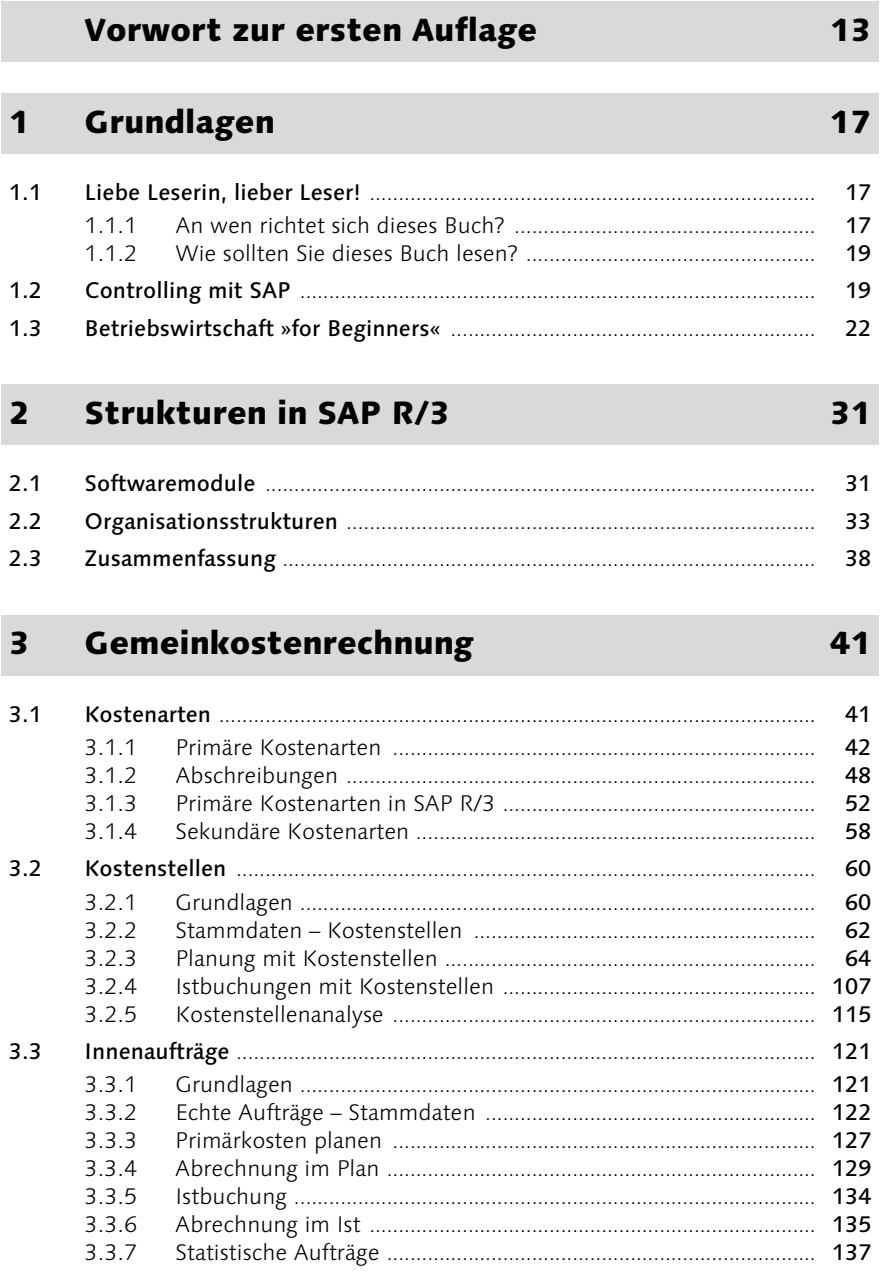

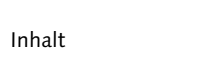

8

#### 413 414  $4.1.5$  $416$  $4.2$ 4 2 1 422 423 4 2 4  $4.2.5$  $426$  $4.2.7$ 43  $4.3.1$ 432  $4.3.3$ 4.4 441  $4.4.2$ 443 444 4.4.5  $45$  $4.5.1$ 452  $4.5.3$ 454 4.5.5 4.5.6 4.5.7 4.6  $4.6.1$  $4.6.2$  $463$ 4.6.4 4.6.5

#### Produktkostenrechnung  $\mathbf{4}$

 $4<sub>1</sub>$ 

4 1 1 412

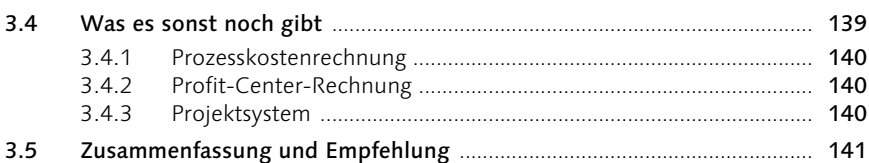

Materialstamm and the contract of the contract of the contract of the contract of the contract of the contract of the contract of the contract of the contract of the contract of the contract of the contract of the contract

# 145

#### $4.6.6$ 4.6.7 4.6.8

#### **Ergebnis- und Marktsegmentrechnung**  $5\overline{)}$

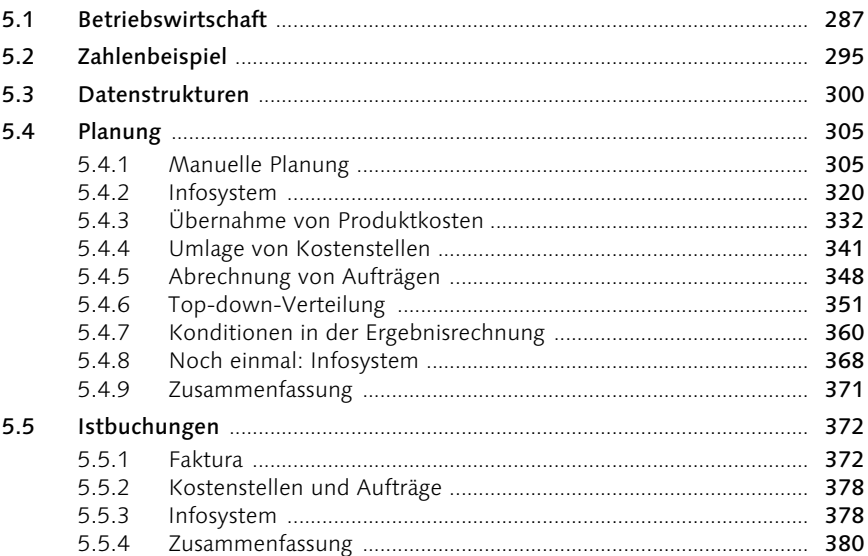

#### $6\overline{6}$ Harmonisierung im Rechnungswesen

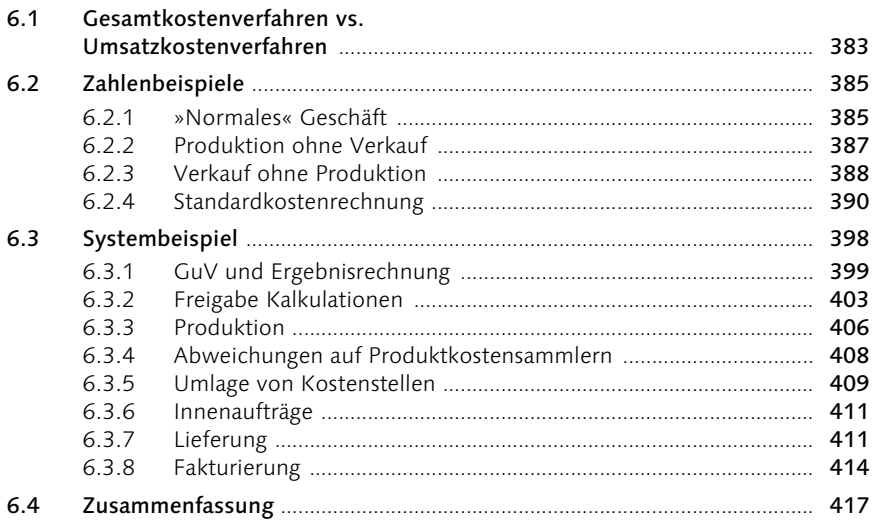

### 287

383

#### $\overline{\mathbf{z}}$ **Integrierte Planung**

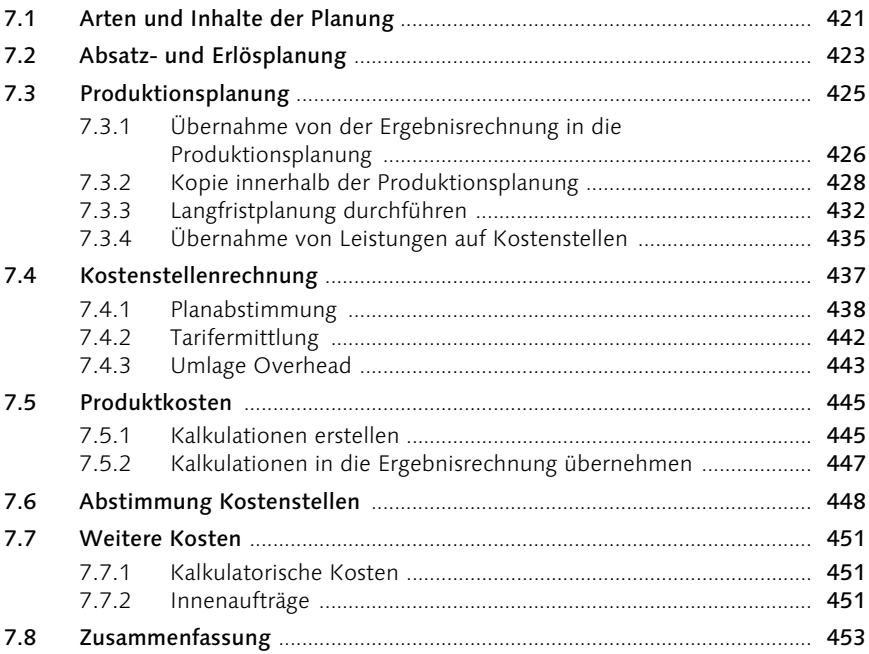

#### **SAP Business Information Warehouse** 8 457

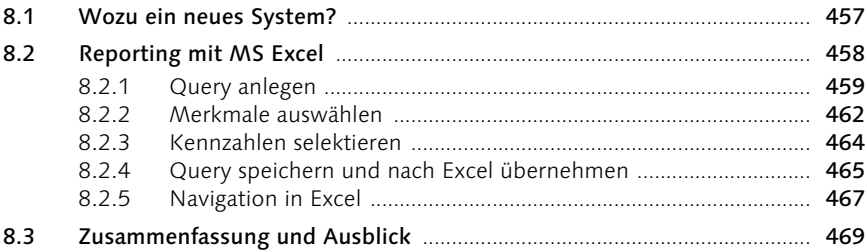

#### **SAP Strategic Enterprise Management**  $9<sup>°</sup>$ 473

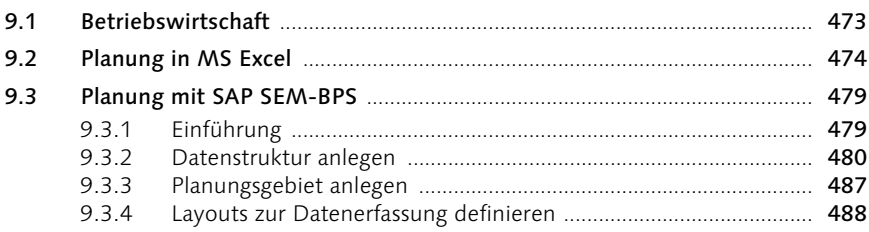

## 421

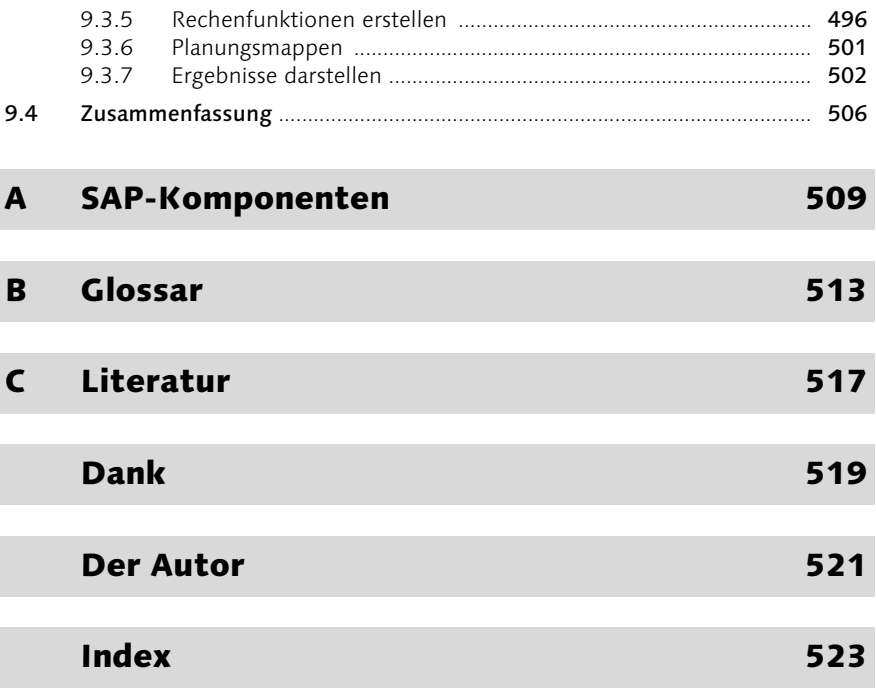

# Vorwort zur ersten Auflage

Zwei Monate vor meiner Berufung als CFO in den Vorstand der Hochland AG hatte ich das Vergnügen, von Götz Werner in Karlsruhe empfangen zu werden. Götz Werner ist geschäftsführender Gesellschafter der Drogeriemarktkette *dm* und war damals Mitglied des Aufsichtsrats der *Hochland AG*. Am 15. Februar 2000 hatte ich Gelegenheit, ihn von meiner Eignung für den Vorstand zu überzeugen, und er legte mir seine Erwartungen an einen CFO dar:

*»Ihre Aufgabe ist es, Transparenz zu schaffen. Als CFO beeinflussen Sie die Wahrnehmung im gesamten Unternehmen. Sie können mit Zahlen aus dem Finanzbereich Zusammenhänge zwischen Ursache und Wirkung aufdecken und Lernen ermöglichen – oder eben nicht.«*

Seit diesem Gespräch bin ich besessen von dem Ziel, ein transparentes Unternehmen zu schaffen.

Manchmal frage ich mich allerdings, ob SAP auf dem Weg zu diesem Ziel eher hilft oder eher behindert. Inzwischen habe ich erkannt: SAP kann beides – Transparenz schaffen und Transparenz zerstören! Entscheidend ist, wie SAP eingesetzt wird. Aber trifft das nicht auf viele Werkzeuge zu? Ein Hammer und eine Säge sind hilfreich beim Bau, aber auch beim Abriss einer Holzhütte.

Das »Praxishandbuch SAP-Controlling« wird Ihnen helfen, sich im Dickicht der Möglichkeiten nicht zu verlieren und SAP richtig einzusetzen. Denn das ist ja das Faszinierende an SAP: Fast alles ist möglich, SAP lässt kaum einen Controller-Wunsch unerfüllt.

Im Gegensatz zum externen Rechnungswesen findet der Controller auch keine »Leitplanken« in Form von Buchhaltungsstandards, wie sie in HGB, IAS oder US-GAAP niedergelegt sind. Die Stimmenvielfalt der Controlling-Päpste an den wirtschaftswissenschaftlichen Universitäten hilft ebenfalls in der Praxis nicht wirklich weiter. Und so wandelt sich zuweilen der Traum einer verursachungsgerechten Kostenzuordnung in den Albtraum einer unverständlichen Zahlenflut. Lassen Sie es nicht so weit kommen!

Uwe Brück schätze ich seit vielen Jahren als einen ausgewiesenen SAP-Experten, der die Möglichkeiten von R/3, BW und SEM kennt, ihnen aber nicht verfällt. Als früherer Leiter »Anwendungsentwicklung« und Leiter »Controlling« versteht er sowohl die Welt der IT als auch des Controllings. Ich wünsche seinem Buch eine große Leserzahl, damit SAP sich für viele Unternehmen zum nützlichen Werkzeug entwickeln kann!

#### Peter Stahl Vorstand Hochland AG Heimenkirch, März 2003

# Kapitel 4

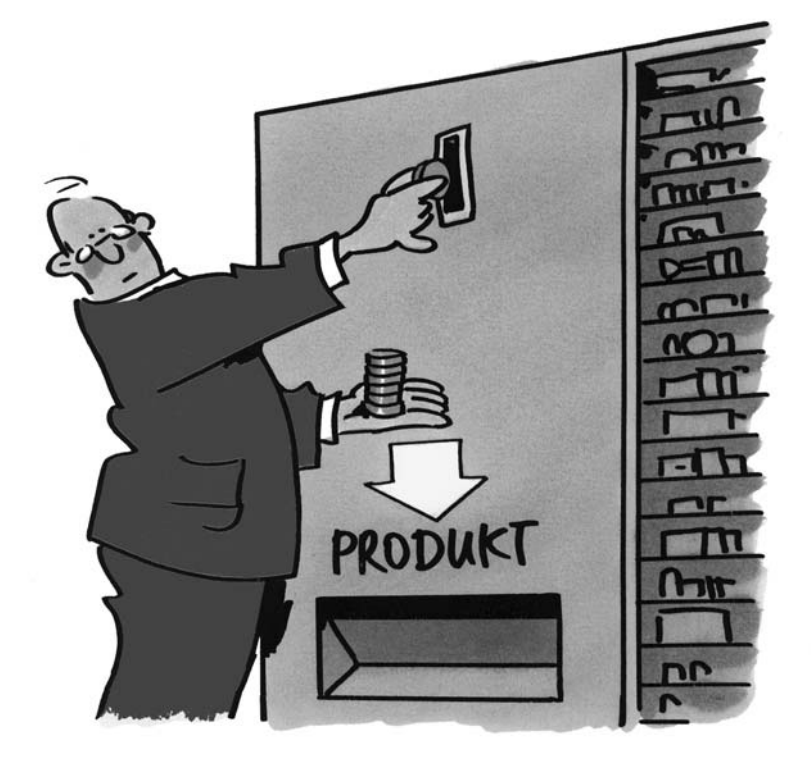

*Wie viel muss oben hinein, damit unten etwas herauskommt?*

# 4 Produktkostenrechnung

*Was kostet die Herstellung eines Produkts? Welche Komponenten und welche Leistungen werden benötigt? Welche Istkosten sind bei der Produktion angefallen, weichen sie von den geplanten Kosten ab, wenn ja – wo?*

Produkte sind Güter oder Waren, die von einem Unternehmen hergestellt werden. Für die Produktkostenrechnung ist es zunächst unerheblich, ob diese Waren zum Verkauf bestimmt sind oder ob sie Zwischenprodukte in einem Fertigungsprozess sind und später im Unternehmen weiterverarbeitet werden. Zum Verkauf bestimmte Waren heißen *Fertigerzeugnisse*, Zwischenprodukte heißen *Halbfabrikate*. Die Bewertung von Dienstleistungen ist mit der hier beschriebenen Produktkostenrechnung nicht möglich.

Produktkosten setzen sich aus zwei Komponenten zusammen, die sich jeweils weiter untergliedern lassen (siehe Abbildung 4.1).

- Kosten des Materialeinsatzes (z.B. Rohmaterial, Halbfabrikate, Verpackungsmaterial)
- Kosten der Leistungen (z.B. Abschreibungen, Personaleinsatz, Energie)

Zur Berechnung der Kosten des Materialeinsatzes werden *Stücklisten* und *Preise von Einsatzmaterialien* benötigt. Für die Berechnung der Kosten für Leistungen müssen Arbeitspläne und Tarife für Leistungsarten vorhanden sein. Tarife entstehen bei der Kombination von *Leistungsarten* und *Kostenstellen* (siehe Kapitel 3, *Gemeinkostenrechnung*). Leistungsarten, wie sie im Controlling heißen, werden im Modul Produktion *Vorgabewerte* genannt. Vorgabewerte werden Arbeitsplätzen zugeordnet. In *Arbeitsvorgängen* entsteht aus den Zeitangaben in Vorgabewerten auf Arbeitsplätzen der *Arbeitsplan*.

So wie in den Stücklisten die Mengen an Einsatzmaterialien verwaltet werden, so sind im Arbeitsplan die Mengen bzw. Zeiten der Leistungen abgebildet. Im Arbeitsplan wird verzeichnet, welche Zeit oder Leistungsmenge jedem einzelnen Vorgang zugeordnet ist. Die Bewertung erfolgt auf der Seite des Materialeinsatzes mit dem Materialpreis. Dementsprechend gibt der Tarif den Preis für jede Leistungseinheit an. Der Tarif ist z.B. der Kostensatz für eine Maschinenstunde oder eine Leistungseinheit Stück.

Komponenten der Produktkosten

Darstellung von Mengen und Werten

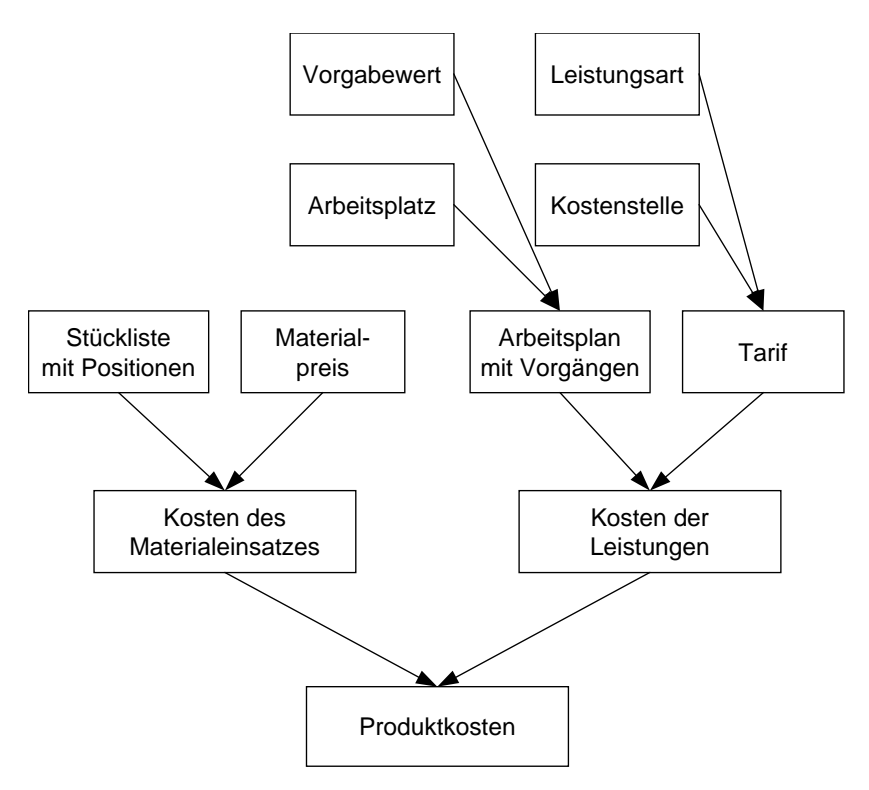

Abbildung 4.1 Komponenten der Produktkostenrechnung

Die Produktkostenrechnung ist keine alleinige Funktion des Controllings, sondern entsteht aus der engen Verzahnung der Module *Materialwirtschaft*, *Produktion* und *Controlling*. Ohne intensive Nutzung der beiden erstgenannten Module ist in SAP R/3 keine Produktkostenrechnung möglich.

## 4.1 Materialstamm

In diesem Abschnitt werden grundsätzliche Begriffe erklärt und die Funktionsweise bei der Erfassung und Pflege von Stammdaten erläutert. Die Bedeutung der einzelnen Felder im Detail folgt später, jeweils im Zusammenhang mit der Beschreibung von verschiedenen Komponenten, die auf den Materialstamm zugreifen.

## 4.1.1 Material – Begriffe in SAP R/3

Dieser Abschnitt erläutert die Begriffe:

- **Material**
- **Materialart**
- Materialstamm
- Sicht im Materialstamm

*Material* ist der Sammelbegriff für alle Waren, die ein Unternehmen einkauft, produziert oder verkauft.

Mit den *Materialarten*, z.B. Rohware, Verpackungsmaterial, Halbfabrikat, Materialart Fertigerzeugnis, Ersatzteil etc., wird unterschieden, wie ein spezielles Material im Unternehmen normalerweise verwendet wird. Für Rohwaren und Verpackungsmaterial müssen Informationen zum Einkauf und zur Disposition hinterlegt werden. Bei Halbfabrikaten werden Angaben zur Produktionsplanung erfasst. Für Fertigerzeugnisse sind die Informationen des Verkaufs wichtig. Alle Materialien werden gelagert und bewertet, entsprechend sind für alle Materialarten Daten für die Lagerhaltung, die Buchhaltung und die Kostenrechnung erforderlich.

Im *Materialstamm* von SAP R/3 werden diese spezifischen Informationen Materialstamm hinterlegt. Für jedes Material wird genau ein Materialstamm angelegt, der mit einer 18-stelligen alphanumerischen Materialnummer identifizierbar ist. In einem Materialstamm können einige hundert Datenfelder gefüllt werden, um ein Material für alle möglichen Verwendungen zu beschreiben. In der Praxis werden für jedes einzelne Material nur die Datenfelder gefüllt, die entsprechend der Verwendung dieses Materials genutzt werden.

In den Sichten des Materialstamms werden die Datenfelder nach Verwendungszwecken gruppiert. Verkaufssichten werden für Fertigartikel angelegt, Dispositionssichten für Rohwaren und Verpackungsmaterial. Eine Sicht für die Arbeitsvorbereitung wird für alle Artikel angelegt, die im Unternehmen hergestellt werden, also für Halbfabrikate und Fertigerzeugnisse. Für alle Materialstämme existieren die Sichten Grunddaten, Mengeneinheiten, Texte, Buchhaltung und Kostenrechnung.

#### 4.1.2 Pflege des Materialstamms

Dieser Abschnitt behandelt die Themen:

- Material anlegen, ändern, anzeigen
- alternative Mengeneinheiten
- Basismengeneinheit
- $\blacktriangleright$  Kurztexte
- Organisationsebenen im Materialstamm
- Voreinstellungen zu Sichten und Organisationsebenen

Material anlegen, ändern, anzeigen Die wichtigsten Transaktionen zur Pflege des Materialstamms in SAP R/3 sind die Funktionen zum Anlegen, Ändern und Anzeigen:

Anlegen

MM01, im Menü: Logistik • Materialwirtschaft • Materialstamm • Material • Anlegen allgemein • Sofort

Ändern

MM02, im Menü: Logistik • Materialwirtschaft • Materialstamm • Material • Ändern • Sofort (siehe Abbildung 4.2)

Anzeigen

MM03, im Menü: Logistik • Materialwirtschaft • Materialstamm • Material • Anzeigen • Anzeigen akt. Stand

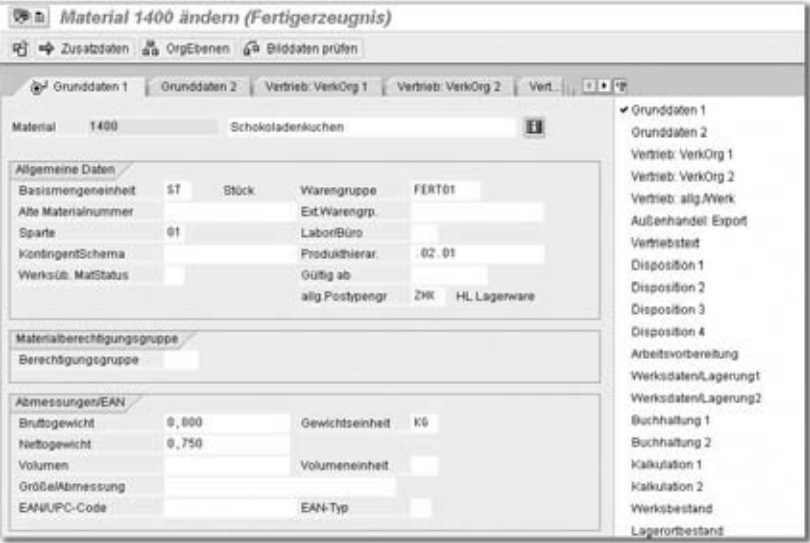

Abbildung 4.2 Materialstamm: Sicht »Grunddaten«

Abbildung 4.2 zeigt die Sicht Grunddaten des Fertigerzeugnisses »Schokoladenkuchen«. Die Artikelnummer lautet 1400. Mit einem Klick auf die Register Grunddaten 2 oder Vertrieb: VerkOrg 1 werden zusätzliche Sichten am Bildschirm dargestellt. Alternativ dazu können die Sichten des Materialstamms über den kleinen Button oben rechts angesprungen werden. Damit erhalten Sie eine Liste aller für dieses Material verfügbaren Sichten. Die aktuelle Sicht ist mit einem Haken markiert.

Mit dem Button Zusatzdaten gelangen Sie zu einer Auswahl mit sieben weiteren Sichten (Kurztexte, Mengeneinheiten, Zusätzliche EANs, Dokumentdaten, Grunddatentext, Prüftext, Interner Vermerk).

Die Sicht Mengeneinheiten gibt Auskunft über die verschiedenen Mengeneinheiten Gebinde des Materials (siehe Abbildung 4.3). Vier Stück werden in einem Karton verpackt. Zehn Kartons ergeben auf einer Europalette eine Lage. Zehn Lagen übereinander bilden eine vollständige Palette. Die Umrechnungsfaktoren der alternativen Mengeneinheiten (AME, hier Karton, Lage und Palette) werden immer in Bezug auf die Basismengeneinheit (BME, hier Stück) angegeben.

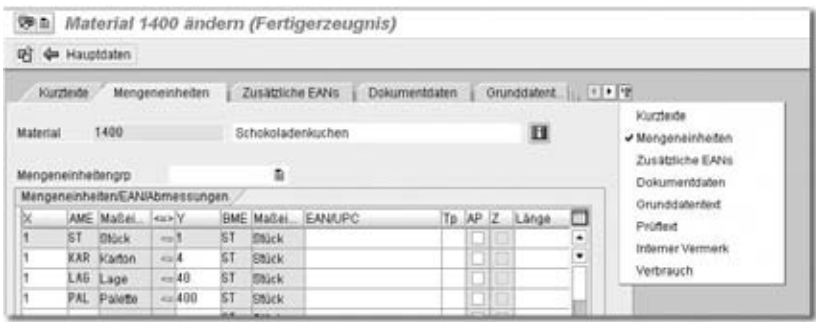

Abbildung 4.3 Materialstamm: Zusatzdaten – Mengeneinheiten

Bei der Wahl der Basismengeneinheit entstehen im Rahmen der Einführung von SAP R/3 oft hitzige Diskussionen zwischen den Fachbereichen. Im gezeigten Beispiel könnte die Produktion den Karton als Basismengeneinheit favorisieren, weil die Produktionsplanung immer in dieser Mengeneinheit stattfindet. Die Kollegen der Materialwirtschaft dagegen lagern immer nur ganze Paletten und sehen hier die Basismengeneinheit. Die Preise im Vertrieb beziehen sich immer auf Stück, also – so die dritte Meinung – muss dies die Basismengeneinheit sein. Alle genannten Fachbereiche können eine der alternativen Mengeneinheiten unabhängig voneinander als »ihre« Mengeneinheit festlegen. Der Verkauf wird also auf seiner Sicht Stück als Verkaufsmengeneinheit pflegen, die Produktion wird Karton als Fertigungsmengeneinheit erfassen, und für die Lagerverwaltung wird Palette als Ausgabemengeneinheit hinterlegt.

Für die Produktkostenrechnung kann keine alternative Mengeneinheit als Grundlage für Kalkulationen angegeben werden. Stattdessen haben wir nur die Möglichkeit, eine Kalkulationslosgröße anzugeben. Kalkuliert werden in der Produktkostenrechnung so viele Basismengeneinheiten,

Basismengeneinheit

Kalkulationslosgröße

wie die Kalkulationslosgröße vorgibt. Zum Beispiel werden bei einem Material mit Basismengeneinheit Stück und Kalkulationslosgröße 1 000 die Kalkulationen vom System immer für 1 000 Stück angelegt.

Fast alle kommen so zu ihrem Recht – außer der Ergebnisrechnung. Ein Feld Ergebnisrechnungseinheit existiert nicht. In der Ergebnisrechnung werden die Mengen grundsätzlich in der Basismengeneinheit dargestellt. Also wird die Basismengeneinheit so gewählt, dass sie für alle Artikel einer Produktgruppe oder vielleicht sogar für alle Artikel des Unternehmens zu aussagekräftigen Daten führt.

In einigen Branchen der Nahrungsmittelindustrie ist der »kleinste gemeinsame Nenner« für alle Produkte die Mengeneinheit Kilogramm. In der Getränkeindustrie wird die Mengeneinheit 1/1tel für 0,7 Liter bzw. 0,75 Liter genutzt.

Kurztexte Ein positives Beispiel für die Erfassung von mehrsprachigen Texten hat SAP bei den Kurztexten des Materialstamms realisiert. Die Textzeile auf den Sichten der Hauptdaten zeigt die Bezeichnung in der Anmeldesprache. Bezeichnungen in anderen Sprachen können ohne neue Anmeldung auf der Sicht Kurztexte der Zusatzdaten gepflegt werden (siehe Abbildung 4.4).

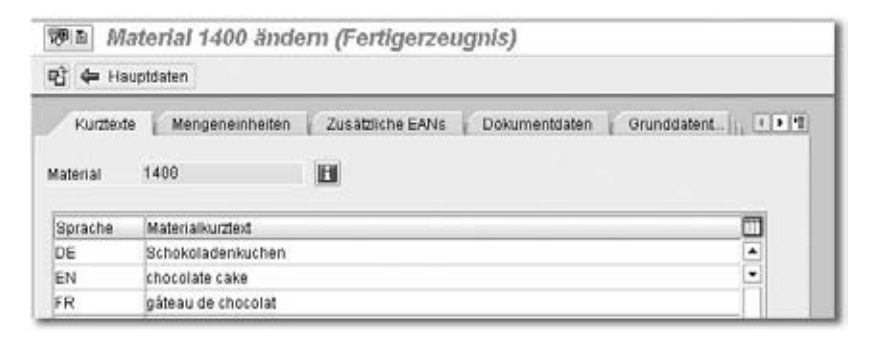

Abbildung 4.4 Materialstamm: Zusatzdaten – Kurztexte

Organisationsebenen im Materialstamm Die Materialstammdaten sind eng mit den Organisationsebenen Mandant, Werk, Buchungskreis, Verkaufsorganisation und Einkaufsorganisation verknüpft. Die Grunddatensichten und die Zusatzdaten existieren in jedem Mandanten nur einmal. Einmal vergebene Artikelnummern sind also mit genau einer Bedeutung innerhalb eines Konzerns belegt. Alle anderen Sichten werden für jede relevante Organisationseinheit neu angelegt.

> Die Sicht Buchhaltung beispielsweise existiert für jedes Werk, in dem das Material eingekauft, gelagert, produziert oder verkauft wird (siehe Abbil

dung 4.5). Eines der wichtigsten Felder auf dieser Sicht ist die Bewertungsklasse; sie steuert die Kontenfindung. Hiermit wird festgelegt, auf welchen Konten der Buchhaltung die Bestandswerte und Bestandsveränderungen gebucht werden. Hier im Werk 1000 handelt es sich um ein eigengefertigtes Produkt, also werden hinter der Bewertungsklasse 7921 die Konten für eigene Produktion zu finden sein. Denkbar ist, dass in einem anderen Werk der gleiche Artikel 1400 nicht selbst produziert, sondern als Handelsware zugekauft wird. Dann würde im Feld Bewertungsklasse bei diesem Werk ein Eintrag zu finden sein, dem die Materialkonten für Handelswaren zugeordnet sind.

| 別面                 |                      |           |               | Material 1400 ändern (Fertigerzeugnis)    |                                |  |  |
|--------------------|----------------------|-----------|---------------|-------------------------------------------|--------------------------------|--|--|
| ब्स                |                      |           |               | Diddaten og OrgEbenen 60 Bilddaten prüfen |                                |  |  |
|                    | Werksdaten/Lagerung2 |           | Buchhaltung 1 | Buchhaltung 2                             | 4 8 10<br>Kalkulation 1<br>Hv. |  |  |
| Material           | 1488                 |           |               | Schokoladenkuchen                         | n                              |  |  |
| Werk               | 1000                 |           |               | Werk Bäckerei Becker                      |                                |  |  |
| Allgemeine Daten   | Basismengeneinheit   | ST        | Stück:        | Bewertungstyp                             |                                |  |  |
| Währung<br>Sparte  |                      | EUR<br>01 |               | Lfd. Periode<br>Preisermittlung           | 84 2885<br>ML aktiv.           |  |  |
| Aktuelle Bewertung |                      |           |               |                                           |                                |  |  |
| Bewertungsklasse   |                      | 7921      |               |                                           |                                |  |  |
|                    | BKLkundenauftragsb.  |           |               | BkJ. Projektbestand                       |                                |  |  |
| Preissteuerung     |                      | ŝ         |               | Prejseinheit                              | 1.000                          |  |  |
| Gleibender Preis   |                      | 3.764, 41 |               | Standardpreis                             | 3.764,41                       |  |  |
| Gesamtbestand      |                      | 1.000,000 |               | Gesamtwert                                | 3.764,41                       |  |  |

Abbildung 4.5 Materialstamm: Sicht »Buchhaltung 1« zum Werk 1000

Die meisten Benutzer des Systems SAP R/3 pflegen Daten des Materialstamms nur für definierte Organisationsebenen und ausgewählte Sichten. Die entsprechenden Einschränkungen können vom Anwender voreingestellt werden, um beim Öffnen der Materialstämme diese Angaben nicht jedes Mal erfassen zu müssen. Sie erreichen die Bilder für diese Voreinstellungen von den Einstiegsmasken der Transaktionen MM01, MM02 und MM03 über Einstellungen · Sichtenauswahl bzw. Einstellungen · OrgEbenen ... in der Menüleiste. Die typische Voreinstellung eines Controllers ist die Auswahl der Sichten Buchhaltung und Kalkulation (siehe Abbildung 4.6). Der Haken bei Sichtenauswahl nur auf Anforderung sorgt dafür, dass beim Öffnen des Materialstamms die Frage nach den gewünschten Sichten übersprungen wird.

Voreinstellungen zu Sichten und Organisationsebenen

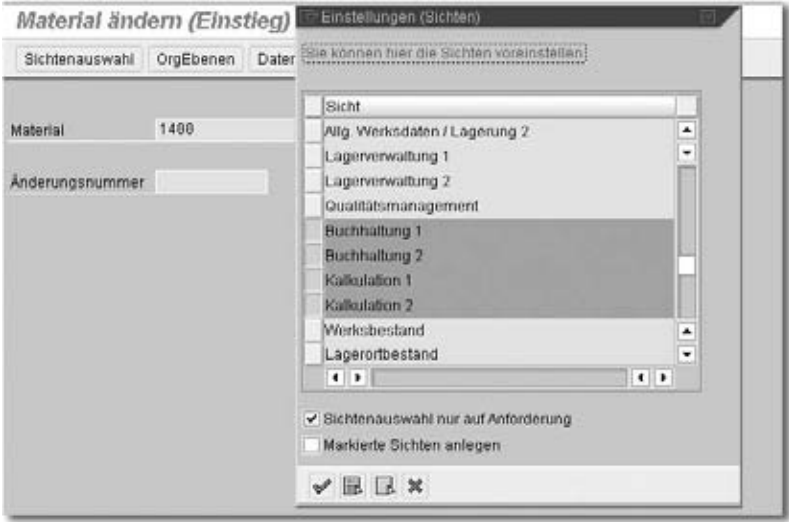

Abbildung 4.6 Materialstamm – Voreinstellung für Sichten

#### 4.1.3 Auswertungen zum Materialstamm

Mit Listen zum Materialstamm ist es in SAP eher schlecht bestellt. Eine flexible Auswertungsmöglichkeit, bei der alle Materialien angezeigt werden, die in einem frei definierbaren Feld eine bestimmte Ausprägung aufweisen, existiert nicht. Ebenso vermisse ich oft eine flexible Liste, bei der zur Materialnummer und -bezeichnung eine beliebige Auswahl von Datenfeldern mit ihren Ausprägungen angezeigt wird. Die Transaktion MM17, die im nächsten Abschnitt beschrieben wird, erfüllt diese Anforderungen; sie ist allerdings eine Transaktion zur Massenänderung von Materialstämmen und nicht gedacht für die flexible Auswertung. Diese Transaktion MM17 wird sicher auch nur für erfahrene Key-User oder EDV-Mitarbeiter freigegeben und steht dem »normalen« Anwender nicht zur Verfügung; schon deswegen scheidet sie für Standardauswertungen aus.

Materialverzeichnis Die einzige rudimentäre Liste zu Materialien ist die Transaktion MM60, im Menü: Logistik • Materialwirtschaft • Materialstamm • Sonstige • Materialverzeichnis (siehe Abbildung 4.7). Die Selektion ist auf die Merkmale Material, Werk, Materialart und Warengruppe beschränkt.

> Die Liste Materialverzeichnis zeigt die aktuellen Preise der Materialien. Deshalb wird diese Liste trotz aller Unzulänglichkeiten gerade von Controllern oft genutzt. Eine direkte Möglichkeit zur Übertragung der Daten nach Microsoft Excel fehlt hier völlig. Da viele Controller jedoch nur glücklich werden, wenn ihre Daten in einer Excel-Datei gespeichert sind,

| Materialverzeichnis        |                           |                                                     |     |                                  |    |           |           |                    |                 |       |
|----------------------------|---------------------------|-----------------------------------------------------|-----|----------------------------------|----|-----------|-----------|--------------------|-----------------|-------|
| Materialverzeichnis        |                           |                                                     |     |                                  |    |           |           |                    |                 |       |
| Material<br>Kurztext       | Merk, Andbut              | MArt Warengro, ME EKG ABC DMX BWK1 Prs<br>Ersteller |     |                                  |    |           |           | Prats Water        |                 | pro   |
| 1400<br>Schokoladenkuchen  | 1000 15.12.04 FERT FERTOS | BRU                                                 | \$T |                                  |    |           | PD 7921 5 | 3.764.41 EUR 1.000 |                 |       |
| 1401<br><b>Nusskuchen</b>  | 1000 15:12:04 FERT FERT01 | BRU                                                 | ST. |                                  |    | PD 7921   | <b>SP</b> | 3.604.41 EUR       |                 | 1.000 |
| 1402<br>Marmorkuchen       | 1000 15.12.04 FERT FERT01 | <b>RRIU</b>                                         | 5T  |                                  |    | PD 7921 S |           | 3.356,54 EUR       |                 | 1.000 |
| 13000<br>Schokoladenglasur | 1000 15 12 04 ROH         | R020<br>BRU                                         |     | KG 210                           |    | VE 3000 V |           | 0.50 EUR           |                 | 1.    |
| 13001<br>Butter            | 1600 15.12.04 ROH         | R828<br>BRU                                         |     | K6 210                           |    | VB 3000   | V         | 2,00 EUR           |                 |       |
| 13082<br>Zucker            | 1698 15.12.84 ROH R028    | BRI                                                 |     | KG 218                           |    | VB 3900 V |           |                    | <b>B.58 EUR</b> |       |
| 19983<br>Vanillezucker     | 1008 15 12 04 ROH         | R028<br>blo                                         |     | PDC 210<br><b>ANTIBAAS PINER</b> | VB | 3898 V    |           | 0.02 EUR           |                 |       |

Abbildung 4.7 Materialverzeichnis

lohnt sich ein Exkurs, in dem dargestellt wird, wie jede beliebige SAP-Liste nach Excel übertragen werden kann.

In vielen SAP-Listen, insbesondere im Bereich Logistik, fehlt die direkte Übertragungsmöglichkeit nach Microsoft Excel. Am Beispiel der Liste MM60 Materialverzeichnis wird dargestellt, wie Daten aus SAP dennoch nach Excel übertragen werden können.

Exkurs: Übertragung einer SAP-Liste nach Excel

Die erforderlichen Schritte sind im Folgenden beschrieben:

- ▶ SAP-Liste in lokaler Datei sichern
- lokale Datei in Excel-Format umwandeln
- ► Excel-Datei nachbearbeiten

SAP-Liste in lokaler Datei sichern Erstellen Sie zunächst aus der Bildschirmanzeige eine lokale Datei über das Menü System • Liste • Sichern • Lokale Datei. Wählen Sie auf dem nächsten Bild den Eintrag Tabellenkalkulation (siehe Abbildung 4.8).

Diese Funktion steht nicht nur für Bildschirmlisten aus der Anwendung zur Verfügung, sondern auch für Spool-Dateien, die noch auf dem System verfügbar sind. Wenn Sie also eine beliebige Liste nach Excel überführen möchten, dann drucken Sie in eine Spool-Datei, indem Sie die Optionen Sofort drucken und Löschen nach Ausgabe deaktivieren. Mit der Anzeigefunktion für den entstehenden Druckjob können Sie dann wie in diesem Abschnitt beschrieben verfahren.

Wählen Sie danach einen Pfad, und geben Sie einen Dateinamen ein (siehe Abbildung 4.9).

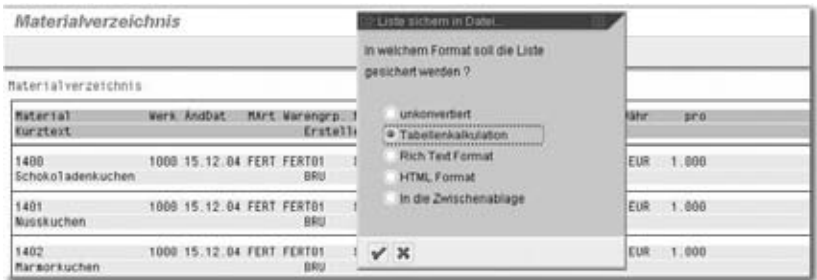

#### Abbildung 4.8 Liste in lokale Datei sichern

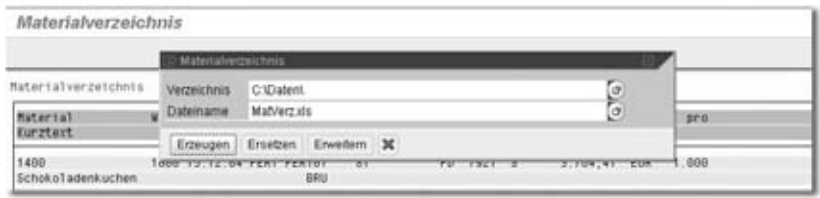

Abbildung 4.9 Pfad und Dateiname für lokale Datei wählen

Lokale Datei in Excel-Format umwandeln

Beim Öffnen der Datei mit Excel wird ein Textkonvertierungs-Assistent aufgerufen (siehe Abbildung 4.10). Die Daten wurden in SAP mit der Option Tabellenkalkulation gespeichert, die Spalten sind deshalb mit Tabulatoren voneinander getrennt. Die Option Getrennt unter Wählen Sie den Datentyp... ist bereits voreingestellt. Mit dem Button Fertig stellen wird die Datei im Excel-Format angezeigt.

|                 | в            |                                                | D |                                                                                           |                  |                                                                                                   | н                      |  |
|-----------------|--------------|------------------------------------------------|---|-------------------------------------------------------------------------------------------|------------------|---------------------------------------------------------------------------------------------------|------------------------|--|
|                 |              | Textkonvertierungs-Assistent - Schritt 1 von 3 |   |                                                                                           |                  |                                                                                                   | 7 <sup>2</sup>         |  |
| 2               |              |                                                |   |                                                                                           |                  |                                                                                                   |                        |  |
| з               |              |                                                |   |                                                                                           |                  | Der Textikonverberungs-Assistent hat erkannt, dass Bre Daten mit Trennzeichen versehen sind.      |                        |  |
| $\overline{4}$  |              |                                                |   |                                                                                           |                  | Were alle Angaben korrekt sind, klicken Sie auf Weiter ', oder wählen Sie den korrekten Datentyp. |                        |  |
| š               |              | Unsprünglicher Datentyp                        |   |                                                                                           |                  |                                                                                                   |                        |  |
| 6               |              |                                                |   | Wählen Sie den Dateityp, der Ihre Daten am besten beschreibt:                             |                  |                                                                                                   |                        |  |
| 7               |              |                                                |   |                                                                                           |                  | (Filipetrennt) - Zeichen wie z.B. Kommas oder Tabstopps trennen Peider (Excel 4.0-Standard).      |                        |  |
| ø               |              |                                                |   | C Feste Dreite - Felder and in Spalten ausgerichtet, mit Leerzeichen zwischen jeden Feld. |                  |                                                                                                   |                        |  |
| $\frac{9}{10}$  |              |                                                |   |                                                                                           |                  |                                                                                                   |                        |  |
|                 |              |                                                |   | Import beginnen in Zelle: [1 - 1 - Dateiumprung: Windows (ANSI)                           |                  |                                                                                                   | Ð                      |  |
| $\frac{11}{12}$ |              |                                                |   |                                                                                           |                  |                                                                                                   |                        |  |
|                 |              | Vorschau der Datei C:\Doten\MatVerz.vis        |   |                                                                                           |                  |                                                                                                   |                        |  |
| 13              | 104.05.2005  |                                                |   |                                                                                           |                  | Hateri <sup>a</sup>                                                                               |                        |  |
| 14              |              |                                                |   |                                                                                           |                  |                                                                                                   |                        |  |
| 15              | 3 Material   |                                                |   |                                                                                           |                  | Werk AndDat. HArt Warenury, HE \$300 ABC 200                                                      |                        |  |
| 16              | 4 illusatest |                                                |   |                                                                                           | <b>Ersteller</b> |                                                                                                   |                        |  |
| 17              | ш            |                                                |   |                                                                                           |                  |                                                                                                   | $\left  \cdot \right $ |  |
| 18              | ×            |                                                |   |                                                                                           |                  | 츼                                                                                                 |                        |  |
| 19              |              |                                                |   |                                                                                           |                  |                                                                                                   |                        |  |
| 20              |              |                                                |   |                                                                                           |                  |                                                                                                   |                        |  |
| 21              |              |                                                |   |                                                                                           |                  | Abbrechen Elizion Weber > Fertig stellen                                                          |                        |  |
| 22<br>ALC:      |              |                                                |   |                                                                                           |                  |                                                                                                   |                        |  |

Abbildung 4.10 Öffnen der Datei mit Excel

Die Datei steht jetzt in Excel zur Verfügung und kann hier weiterbearbeitet werden (siehe Abbildung 4.11).

|     | ٨               | B                                                  | O         | Ð                   | Ε | ۶             | G          | н   |        | J.              |
|-----|-----------------|----------------------------------------------------|-----------|---------------------|---|---------------|------------|-----|--------|-----------------|
|     | 1 34.05.2005    |                                                    |           | Materialverzeichnis |   |               |            |     |        |                 |
|     |                 |                                                    |           |                     |   |               |            |     |        |                 |
| 3   | <b>Material</b> | Werk AndDat MArt Warengrp. ME EKG ABC DMk Bwk1 Prs |           |                     |   |               | Preis Währ | D/D |        |                 |
|     | 4 Parziert      |                                                    | Ersteller |                     |   |               |            |     |        |                 |
| 5   |                 |                                                    |           |                     |   |               |            |     |        |                 |
| 百   |                 | 1400                                               | 1000      | 15.12.2004 FERT     |   | FERTO1        |            | SΤ  |        | PD <sup>-</sup> |
|     |                 | Schokoladenkuchen                                  |           |                     |   |               | <b>BRU</b> |     |        |                 |
| 8   |                 |                                                    |           |                     |   |               |            |     |        |                 |
| 9   |                 | 1401                                               | 1000      | 15.12 2004 FERT     |   | <b>FERTOS</b> |            | ST  |        | PD              |
| 10  |                 | Nusskuchen                                         |           |                     |   |               | <b>BRU</b> |     |        |                 |
| 11  |                 |                                                    |           |                     |   | $-0.0000$     |            |     |        |                 |
| 12  |                 | 1402                                               | 1000      | 15.12.2004 FERT     |   | FERTO1        |            | ST  |        | PD              |
| 13  |                 | Marmorkuchen                                       |           |                     |   |               | BRU        |     |        |                 |
| 14  |                 |                                                    |           |                     |   |               |            |     |        |                 |
| 15  |                 | 13000                                              | 1000      | 15.12 2004 ROH      |   | R028          |            | KG. | 210 VB |                 |
| 16  |                 | Schokoladenglasur                                  |           |                     |   |               | BRU        |     |        |                 |
| 43. |                 |                                                    |           |                     |   |               |            |     |        |                 |

Abbildung 4.11 Materialverzeichnis in Excel

In der Excel-Datei in Abbildung 4.11 sind die Materialnummer und die Bezeichnung – wie in der ursprünglichen Liste – in zwei Zeilen getrennt. Außerdem werden für jedes Material drei Zeilen spendiert. Um in jeweils einer Zeile Materialnummer und Bezeichnung darzustellen und die Leerzeilen zu eliminieren, gehen Sie wie folgt vor: Fügen Sie vor der ersten Materialnummer einen Verweis auf die Bezeichnung ein (siehe Abbildung 4.12). Kopieren Sie diesen Verweis in alle Zellen der Spalte A.

|    | л               |                   |           |                     |                                                    | ы          |           |                |
|----|-----------------|-------------------|-----------|---------------------|----------------------------------------------------|------------|-----------|----------------|
|    | 04.05.2005      |                   |           | Materialverzeichnis |                                                    |            |           |                |
|    |                 |                   |           |                     |                                                    |            |           |                |
|    | <b>Material</b> |                   |           |                     | Werk AndDat MArt Warengrp. ME EKG ABC DMk BwKI Prs | Preis Wahr | DFD       |                |
|    | 4     Kurztext  |                   | Ersteller |                     |                                                    |            |           |                |
| 5  |                 |                   |           |                     |                                                    |            |           |                |
|    | $= 80$          | 1400              | 1000      | 15.12.2004 FERT     | <b>FERTO1</b>                                      |            | 3T        | PD             |
|    |                 | Schokoladenzuchen |           |                     |                                                    | BRU        |           |                |
| ø  |                 |                   |           |                     |                                                    |            |           |                |
| 9  |                 | 1401              | 1000      | 15.12.2004 FERT     | FERT01                                             |            | <b>ST</b> | P <sub>D</sub> |
| 10 |                 | Noteskuchen       |           |                     |                                                    | <b>BRU</b> |           |                |

Abbildung 4.12 Materialbezeichnung in eine Zeile mit Materialnummer

Markieren Sie jetzt die Spalte A, und kopieren Sie diese Spalte auf sich selbst. Beim Einfügen wählen Sie die Funktion Inhalte einfügen mit der Option Werte (siehe Abbildung 4.13). Damit stellen Sie sicher, dass beim folgenden Sortiervorgang die tatsächlichen Materialbezeichnungen sortiert werden und nicht Verweise auf andere Zellen.

Jetzt können Sie die entstandene Datei nach der Spalte B (Materialnummer) sortieren (siehe Abbildung 4.14).

Excel-Datei nachbearbeiten

| 34.05.2005                                         |                  | <b>Inhalte</b> einfügen                | n<br>$7 \times$                        |              | G          | н<br>$\sim$ |        |    |
|----------------------------------------------------|------------------|----------------------------------------|----------------------------------------|--------------|------------|-------------|--------|----|
| T<br>Material<br><b>B</b> Curztext                 | w                | Einfügen.<br>C Ales<br>C Formeln       | C Kgenwerkare<br>C Gibidek             | MKI Prs      | Preis Wahr | pro         |        |    |
| 5<br>G<br>Schokoladen                              | <b>DISch</b>     | G. juncte.<br>C Formate<br>Vitegand    | C Ales a Der Rahmen<br>C Spatenbrete   | <b>ERTO1</b> | BRU        | ST          |        | PD |
| 1401<br>B<br>9<br>10<br>11<br>1402                 | <b>Di</b> Nus    | G Keine<br>C Adderen<br>C Subtrahieren | C. Multiplateren<br>C Divideren        | ERT01        | BRU        | ST          |        | PD |
| 12<br>tarmorkuch.<br>$\frac{13}{14}$<br>13000      | 0 <sup>Man</sup> |                                        | E Leerelen übergringen E Transponieren | <b>ERTO1</b> | BRU        | ST          |        | PD |
| 15 <sub>15</sub><br>Schokoladen <sup>1</sup><br>16 | <b>O</b> Sch     | Verbrugsfern.                          | Abbrechen<br>OK                        | 1020         | BRU        | KG          | 210 VB |    |

Abbildung 4.13 Spalte A auf sich selbst kopieren

|                                                    | ٨                          | B                            | с         | D                                       |              |                                                  | G                | H         | $\mathbf{J}$ |
|----------------------------------------------------|----------------------------|------------------------------|-----------|-----------------------------------------|--------------|--------------------------------------------------|------------------|-----------|--------------|
|                                                    | 04.05.2005                 |                              |           | Materialverzeichnis                     |              |                                                  |                  |           |              |
| 2<br>4<br>s                                        | Material<br>BGurztext      | Werk AndDat                  | Ersteller | MArt Warengrp. ME EKG ABC DMk Bwk1 Prs. |              |                                                  | Preis Währ       | pro.      |              |
| ß.<br>7                                            | Schokoladenl               | 1400<br>0 Schokoladenkuchen  | 1000      | Sortieren<br>Sorberen nach              |              | ----                                             | <b>7 X</b>       | ST        | PD           |
| 8<br>9<br>10                                       | <b>1401</b><br>buuskuchen. | 1401<br><b>D</b> Nusskuchen  | 1000      | Spake B                                 | $\mathbf{v}$ | <sup>(*</sup> Aufsteigend<br><b>C</b> Absteigend |                  | st        | <b>PD</b>    |
| 11<br>12<br>13                                     | 1402<br>Marmorkucha        | 1402<br>0 Marmorkuchen       | 1000      | Anschließend nach                       | Ξ            | <sup>G</sup> Addressed<br>C Abstragend           |                  | <b>ST</b> | PD.          |
| 14<br>15<br>16                                     | 13000<br>chokoladen        | 13000<br>0 Schokoladenglasur | 1000      | Zuletzt nach                            | ×            | F. Aufsteigend                                   |                  | KG.       | 210 VB       |
| $\overline{17}$<br>18                              | 13001<br>Butter            | 13001<br><b>0 Butter</b>     | 1000      | Lisbe enthält<br>C Uberschrift          |              | C Absteigend<br>G lane Derschritt                |                  | KG        | 218 VB       |
| $\frac{19}{20}$<br>$\overline{21}$<br>$\mathbf{z}$ | 13002<br>Zucker            | 13002<br><b>0</b> Zucker     | 1000      | Optionen                                |              | OK.                                              | <b>Abbrechen</b> | <b>KG</b> | 210 VB       |

Abbildung 4.14 Liste sortieren

Wenn Sie jetzt überflüssige Zeilen löschen, nicht benötigte Spalten ausblenden und ein bisschen Kosmetik anwenden, erhalten Sie eine brauchbare Excel-Datei, mit der die weitere Arbeit Freude bereitet (siehe Abbildung 4.15).

| л                          | B     | - C          |                     |                                                  | ы           | н        |                                   |  |
|----------------------------|-------|--------------|---------------------|--------------------------------------------------|-------------|----------|-----------------------------------|--|
| 04.05.2005                 |       |              | Materialeerzeichnis |                                                  |             |          |                                   |  |
| <b>Material</b>            |       |              |                     | Nummer Werk Einheit Bewertungskl. Preissteuerung |             |          | <b>Preis Wahrung Preiseinheit</b> |  |
| Schokoladenkuchen          |       | 1400 1000 ST | 7921                |                                                  | 3764.41 EUR |          | 1.000                             |  |
| 4 Nusskuchen               |       | 1401 1000 ST | 7921                |                                                  | 3604.41 EUR |          | 1.000                             |  |
| 5 Marmonuchen              |       | 1402 1800 ST | 7921                |                                                  | 3356.54 EUR |          | 1.000                             |  |
| <b>6 Schokoladenglasur</b> | 13000 | 1000 KG      | 3000                |                                                  |             | 0.50 EUR |                                   |  |
| Butter                     | 13001 | 1000 103     | 3000                | У                                                |             | 2.00 EUR |                                   |  |
| <b>B</b> Zucker            | 13007 | 1000 103     | 3000                | v                                                |             | 0.50 EUR |                                   |  |
| 9 Vanillezucker            | 13003 | 1000 PCK     | 3000                |                                                  |             | 0.02 EUR |                                   |  |
|                            |       |              |                     |                                                  |             |          |                                   |  |

Abbildung 4.15 »Schönes« Materialverzeichnis in Excel

#### 4.1.4 Massenpflege des Materialstamms

Zum Bearbeiten der Materialstämme habe ich Ihnen die Transaktionen MM01, MM02 und MM03 vorgestellt. Mit diesen Funktionen pflegen Sie jeweils ein Material. Manchmal wollen Sie vielleicht mehrere Materialstämme gleichzeitig bearbeiten. Dafür nutzen Sie die Funktion Massenpflege. Die Transaktion MM17 finden Sie im Menü unter Logistik • Materialwirtschaft • Materialstamm • Material • Massenpflege ... Mit der Massenpflege des Materialstamms kann man viele gute Dinge tun, aber leider auch sehr schnell viele Daten zerstören. Deshalb wird diese Transaktion in den meisten Unternehmen ungern für die »breite Masse« der SAP-Anwender freigegeben. Nur ausgewählte Experten dürfen mit der Massenpflege arbeiten. Sicher sind Sie ein solcher Experte oder wollen es werden, sonst würden Sie dieses Buch nicht lesen. Also lohnen sich die folgenden Absätze für Sie.

Bei Benutzung der Massenpflege werden die folgenden Schritte durchgeführt:

- Änderung planen
- Technische Namen der Datenfelder identifizieren
- Änderungsmaske erstellen
- Materialien selektieren
- Änderungen erfassen und speichern
- Meldungen analysieren
- Anwendungslog auswerten
- Ergebnisse prüfen

Zunächst machen Sie sich bitte klar, was Sie tun wollen: Welche Daten- Änderung planen felder wollen Sie ändern? Sind Sie ganz sicher, dass Sie alle Auswirkungen der Änderung übersehen? Sprechen Sie dazu mit Materialstammverantwortlichen in anderen Abteilungen, und testen Sie die Änderung an einzelnen Materialien. Welche Materialien wollen Sie ändern, wie können Sie diese Materialien identifizieren? Welche Werte sollen eingetragen werden?

Im folgenden Beispiel wird für alle Rohwaren mit den Nummern 13000 bis 13020 das Dispomerkmal auf VB Manuelle Bestellpunktdisposition gesetzt. Parallel dazu wird der Meldebestand für die einzelnen Komponenten individuell festgelegt.

Mehrere Materialstämme gleichzeitig pflegen

Technische Namen der Datenfelder identifizieren

बैड∣

Der technische Name eines Datenfeldes in SAP besteht aus dem Tabellennamen mit vier Zeichen und dem Feldnamen mit fünf Zeichen, verbunden durch einen Bindestrich. Aus der Änderungs- oder Anzeigetransaktion des Materialstamms MM02 oder MM03 kann diese Information abgerufen werden. Die Anzeige erfolgt mit der F1-Hilfe im gesuchten Feld – hier: Dispomerkmal auf der Sicht Disposition 1 (siehe Abbildung 4.16).

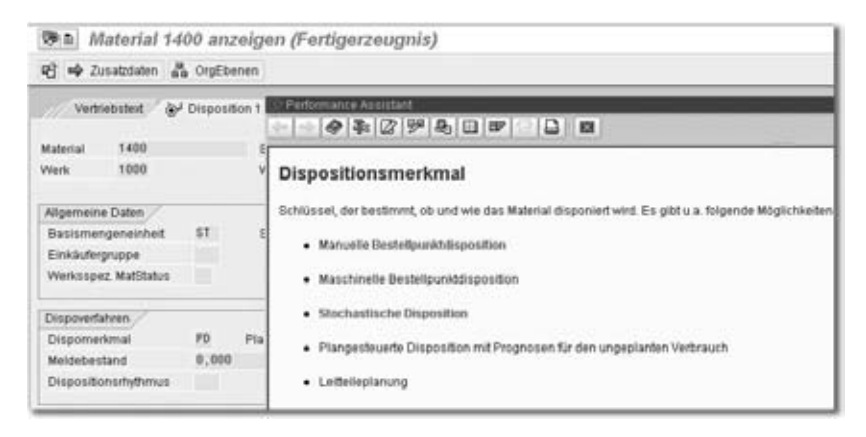

Abbildung 4.16 F1-Hilfe zum Feld »Dispomerkmal«

Von der F1-Hilfe geht's weiter mit dem Button Technische Info (siehe Abbildung 4.17). Die relevanten Einträge sind im Block Feld-Daten unter Transparente Tab und Feldname zu finden. Der gesuchte Feldname lautet also MARC-DISMM. Der technische Name für den Meldebestand lautet MARC-MINBE.

| 空間<br>Material 1400 anzeiger                                  |                  |           | Technische Info                                               |                                 |
|---------------------------------------------------------------|------------------|-----------|---------------------------------------------------------------|---------------------------------|
| De Zusatzdaten als OrgEbenen<br>昭<br>Vertriebsteid            | &J Disposition 1 |           | Dynpro-Daten<br>Programmname<br>Bildnummer                    | SAPLINGD1<br>2482               |
| 1400<br>Material<br>1899<br><b>Werk</b><br>Allgemeine Daten   |                  | Sct<br>We | GUI-Daten<br>Programmname<br><b>Status</b>                    | <b>SAPLINGMM</b><br>DATEDD      |
| Basismengeneinheit<br>Einklufergruppe<br>Werksspez. MatStatus | ST.              | stu       | Fald-Daten<br>Transparente Tab<br>Feldname<br>Datenelement    | MARC<br>DISMM<br>DISMM          |
| Dispoverfahren<br>Dispomentmal                                | PD.              | Plang     | D.Elementzusatz                                               | $\overline{0}$                  |
| Moldebestand<br>Dispositionsrhythmus                          | 0.006            |           | Feldbezeichnung für Batch-Input<br>Dynprofeld<br>Programmname | MARC-DISMM<br><b>SAPLINGMIN</b> |
| Losgrößendaten<br>Dispolosgröße                               | EX               | Exalds    | Bildnummee                                                    | 4888                            |

Abbildung 4.17 Technische Info zum Feld »Dispomerkmal«

Jetzt geht's endlich los mit der Transaktion MM17 Massenpflege. In dieser Funktion legen Sie zunächst fest, welche Datenfelder Sie in welchen Tabellen bearbeiten wollen. Im ersten Bild markieren Sie die gewünschte Tabelle, hier: Werksdaten zum Material/MARC (siehe Abbildung 4.18).

Änderungsmaske erstellen

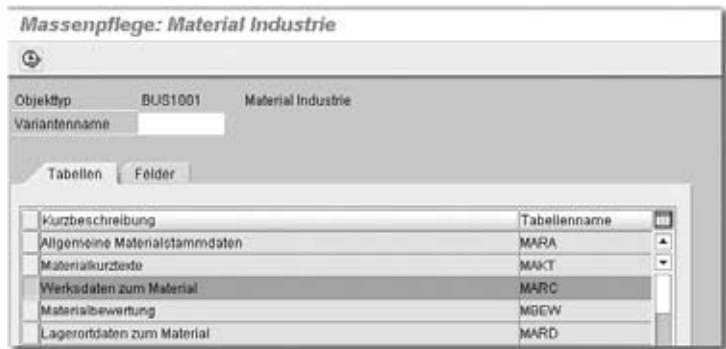

Abbildung 4.18 Massenpflege – Auswahl der Tabelle

Auf dem Blatt Felder markieren Sie dann den gewünschten Feldnamen (siehe Abbildung 4.19). Die Funktion Suchen ist dort unverzichtbar, sie wird mit dem Button Fernglas aufgerufen. Wichtig ist hier die Meldung, die beim Aufrufen der Suchfunktion in der Statuszeile angezeigt wird: »Die Suche beginnt ab der ersten sichtbaren Zeile.« Das ist tatsächlich so, deshalb müssen Sie nach jedem gefundenen Feld für die nächste Suche zunächst mit dem Cursor zurück in den ersten Eintrag.

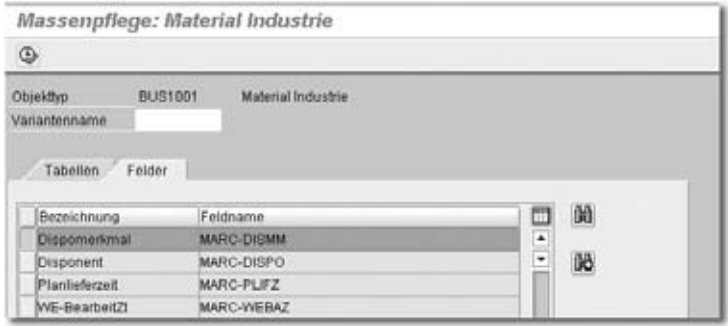

Abbildung 4.19 Massenpflege – Auswahl der Felder

Das nächste Bild, Materialien selektieren, wird von hier aus mit dem Button Ausführen (oben links) aufgerufen.

Materialien selektieren Im Selektionsbild für die Materialien werden die Materialnummer und das Werk als Auswahlfelder vorgeschlagen (siehe Abbildung 4.20).

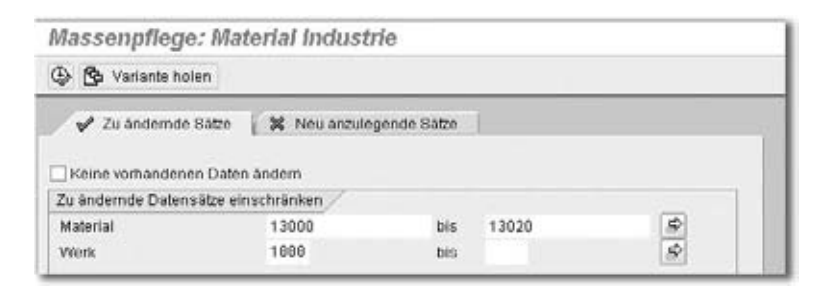

Abbildung 4.20 Massenpflege – Materialien selektieren

Die bis hierher vorgenommenen Einstellungen bezüglich der Auswahl der Tabellen und der Felder, die geändert werden sollen, sowie der Selektionsmerkmale lassen sich mit der Funktion Speichern in einer Variante sichern.

Die Funktion Speichern wird über das Disketten-Icon aufgerufen. Dieser Button befindet sich in der SAP-Standard-Buttonleiste am oberen Bildschirmrand und ist hier nicht abgedruckt. Falls Sie mit den gleichen Einstellungen häufiger Massenänderungen durchführen wollen, ist die Arbeit mit Varianten sehr hilfreich. Weiter geht es wieder mit dem Button Ausführen oben links.

Änderungen erfassen und speichern Das nächste Bild zeigt für die selektierten Materialien die vorher definierten Datenfelder mit den aktuell gespeicherten Inhalten (siehe Abbildung 4.21). In der Zeile Neue Werte werden die gewünschten neuen Inhalte eingetragen. Der Eintrag des neuen Wertes VB erfolgt in der Spalte Dispomerkmal. Das Feld Neue Werte/Meldebestand bleibt leer, weil für Meldebestand nicht ein Wert für alle ausgewählten Komponenten gelten soll, sondern individuell unterschiedliche Werte. Beachten Sie auch, dass die Spalte Dispomerkmal markiert ist, die Spalte Meldebestand jedoch nicht. Damit wird sichergestellt, dass die nächste Aktion Feldwerte ändern sich nur auf das Dispomerkmal auswirkt.

Der Button Massenänderung durchführen übernimmt den Wert aus der 蠿 Zeile Neue Werte in alle markierten Zeilen des unteren Bildschirmbereichs (siehe Abbildung 4.21). In dieser Abbildung ist der Bildschirm vor dem Ausführen der Funktion Feldwerte ändern dargestellt.

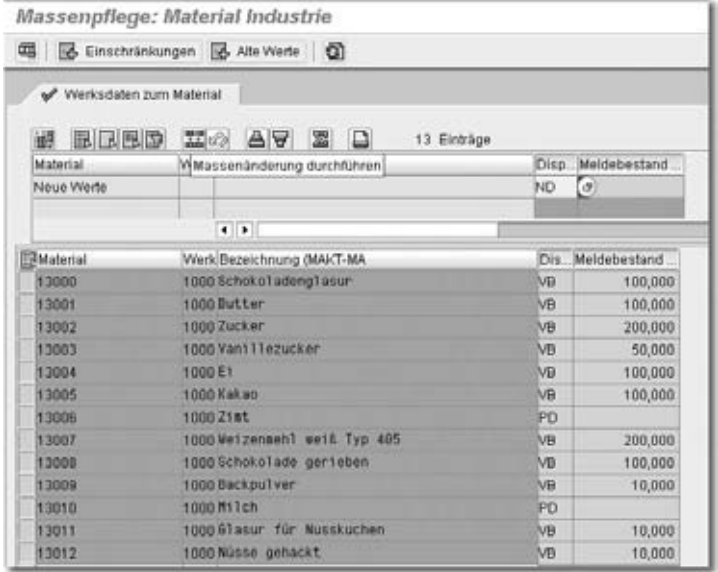

Abbildung 4.21 Massenpflege – Daten ändern

Die Meldungen aus der Transaktion MM17 Massenpflege werden am Bildschirm angezeigt und gleichzeitig im Anwendungslog gespeichert (siehe Abbildung 4.22).

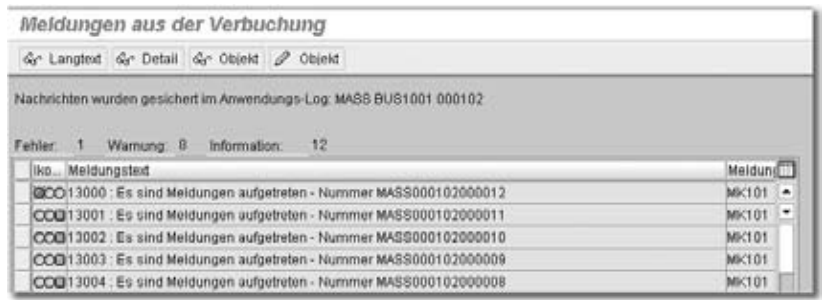

Abbildung 4.22 Massenpflege – Meldungen

Bei diesem Vorgang ist eine Fehlermeldung aufgetreten. Den Inhalt der Meldung zum Artikel 13000, sehen Sie, indem Sie die entsprechende Zeile markieren und dann den Button Detail anklicken (siehe Abbildung 4.23). Die Meldung »Die Konzerndaten des Materials 13000 sind von Benutzer BRU gesperrt« bedeutet, dass der Materialstamm zum Zeitpunkt der Verbuchung im Änderungsmodus geöffnet ist. BRU ist mein eigener Username; in einem anderen Modus hatte ich das Material mit

Meldungen analysieren

MM02 Material ändern geöffnet, um die Änderung von Dispomerkmal und Meldebestand zu testen – ein klassischer Fall von »sich selbst ein Bein gestellt«.

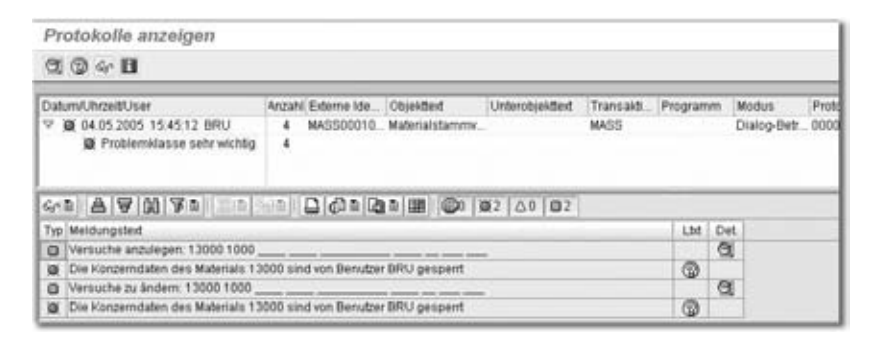

Abbildung 4.23 Massenpflege: Meldung – Detail

Anwendungslog auswerten Bei der Änderung von größeren Datenbeständen mit der Transaktion MM17 Massenpflege kann es vorkommen, dass die Analyse der Meldungen unterbrochen wird. Sie gehen in die Mittagspause oder zum Kaffeetrinken und melden sich dazu natürlich vom SAP-System ab. Wenn Sie zurückkommen, suchen Sie eine Transaktion, mit der Sie die gespeicherten Meldungen wieder unverändert auf den Bildschirm bekommen – Sie suchen vergeblich.

> Als Ausweg bleibt nur die Transaktion SLG1, die im aktuellen Release 4.7 nicht mehr vom Menü aus aufgerufen werden kann. SLG1 ist eine generische Funktion zur Auswertung aller Protokolle, die im Anwendungslog abgelegt werden (siehe Abbildung 4.24). Die Anzeige des Protokolls über SLG1 Anwendungslog unterscheidet sich in drei wesentlichen Punkten von der Protokollanzeige in MM17 Massenpflege. Beim Einstieg in SLG1 Anwendungslog müssen Sie Objekt und Unterobjekt angeben; zudem wird bei SLG1 Anwendungslog in der Protokollübersicht die Materialnummer nicht angezeigt, und ebenso existiert der Button Detail nicht, der Aufruf der Meldung ist komplizierter.

> Hier die notwendigen Schritte bei der Bedienung von SLG1 Anwendungslog im Einzelnen: Die Einträge für Objekt MASS und für Unterobjekt BUS1001 nehmen Sie selbst vor. Die Angaben bei Zeiteinschränkung und Benutzer verkürzen die Suche und verringern die Anzahl der gefundenen Protokolle.

> Mit Ausführen oben links wird eine Liste der Protokolle angezeigt, die zu den Suchkriterien passen. Der Doppelklick auf die entsprechende Zeile

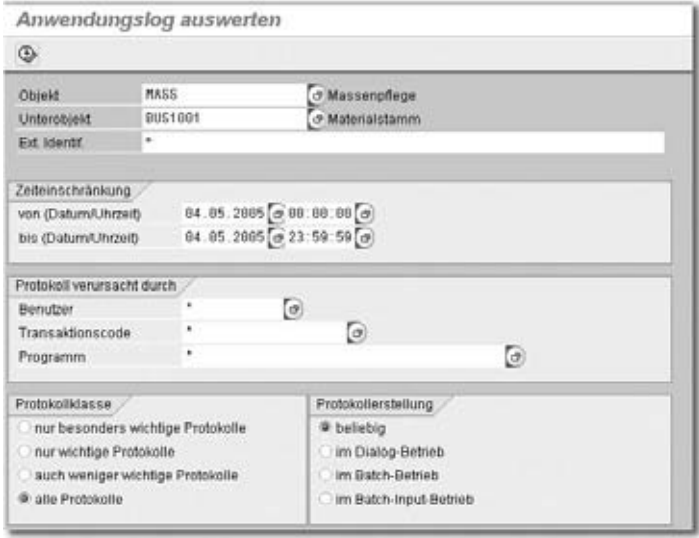

Abbildung 4.24 Anwendungslog – Einstiegsbild

zeigt im unteren Teil des Bildschirms den Protokollüberblick (siehe Abbildung 4.25). Beim Vergleich mit Abbildung 4.23 wird der genannte zweite Unterschied klar: Die Materialnummer fehlt, sie wird erst sichtbar durch Aktivierung der Lupe in der Spalte Det. – Detail (ohne Bild).

| Protokolle anzeigen                                                                                                    |    |                          |              |                 |          |                          |                                |
|----------------------------------------------------------------------------------------------------|----|--------------------------|--------------|-----------------|----------|--------------------------|--------------------------------|
| 00000                                                                                                    |    |                          |              |                 |          |                          |                                |
| Datum/Uhrzeit/User                                                                                                    |    | Anzahl Externe Identifi. | Objektied    | Unterobjektiert | Transald | Programm                 | И<br>Modus                     |
| V @ 04.05.2005 15:45:12 BRU                                                                                                    | 13 | 000102                   | Massenpflege | Materialstamm   | MASS.    |                          | Dialog-Betr.<br>$\overline{u}$ |
| C Problemklasse sehr wichtig                                                                                                    | 13 |                          |              |                 |          |                          |                                |
| C 04.05.2005 15.48:53 BRU<br>Đ.                                                                                                    | 13 | 000103                   | Massenpflege | Materialstamm   | MAGS     |                          | Dialog-Betr., D.               |
| @ 04.05.2005 16:06:00 BRU                                                                                                    |    | 000104                   | Massenpfiege | Materialstamm   | MASS.    |                          | Dialog-Betr., D                |
| 2 04.05.2005 16:07:03 BRU                                                                                                    |    | 000105                   | Massenpflégé | Materialstamm   | MASS     |                          | Dialog-Betr., 0                |
| $6.2$ $\oplus$ $9.0$ $\oplus$ $\oplus$<br>* T. 1<br>Meldungsted<br>Es sind Meldungen aufgebeten - Nummer MASS000102000012<br>×<br>Es sind Meldungen aufgetreten - Nummer MASS000102000000<br>a<br>Es sind Meldungen aufgetreten - Nummer MASS000102000001 |    |                          |              |                 |          | Det<br>Lht<br>000<br>906 |                                |

Abbildung 4.25 Anwendungslog – Übersicht Protokoll

Was Sie jetzt sehen wollen, ist die Fehlermeldung zu einer Protokollzeile. Sie hoffen, die gewünschte Information mit einem Doppelklick zu finden. Diese Hoffnung wird leider noch nicht erfüllt (siehe Abbildung 4.26). Klicken Sie jetzt auf Ausführen unter dem Hinweis »Sehen Sie sich das Anwendungslog an«.

| Protokolle anzeli<br>$C_1 \oplus C_2$                                                                                       | - Performance Assistant<br>◆ 和 ② 罗<br>口目器<br>日間<br>49 101                                                                                                    |
|----------------------------------------------------------------------------------------------------|----------------------------------------------------------------------------------------------------|
| Datum/UhrpeltUser<br>@ 04.05.2005 15.45<br>Froblemkfasse<br>04.05.2005 15.48<br>8 04.05.2005 18:06<br>3 04:05:2005 18:07    | Es sind Meldungen aufgetreten - Nummer MASS000102000012<br>Maldungsnr. Mk101<br>Diagnose                                                                                                    |
| 45日日日闭下<br>T. Meldungsteit<br>It's sind Meldungen a<br>a                                                                    | Während der Eingangsverarbeitung für das iDoc hat das System beim Früfen der Materialdaten Meldungen erzeugt.<br>Systemaktivitäten<br>Das System hat diese Meldungen in Form eines Anwendungs-Logs mit der Nummer MASS000103000012 abgelegt |
| Es sind Meldungen a<br>$\circ$<br>Es sind Meldungen a<br>Es sind Meldungen a<br>Es sind Meldungen a<br>Es sind Meldungen al | Vorgehen<br>Sehen Sie sich das Anwendungs-Log an.<br>Assifiate en                                                                                                    |

Abbildung 4.26 Anwendungslog – Langtext anzeigen 1

Die Nummer des Anwendungslogs, hier MASS00010200012, wird automatisch in das folgende Auswahlbild übertragen (siehe Abbildung 4.27). Weiter geht es mit Ausführen oben links.

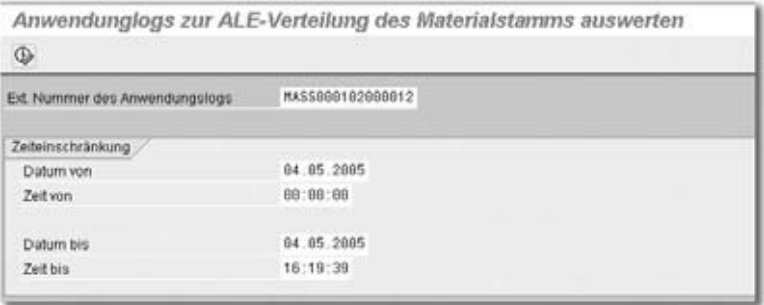

Abbildung 4.27 Anwendungslog – Langtext anzeigen 2

Und schwups: Schon sind wir wieder bei der Fehlermeldung, die durch die Massenpflege generiert wurde (siehe Abbildung 4.28).

| Protokolle anzeigen                                                                                                   |                                                                    |                          |                |             |                   |                       |               |
|----------------------------------------------------------------------------------------------------|--------------------------------------------------------------------|--------------------------|----------------|-------------|-------------------|-----------------------|---------------|
| $C_1 \otimes C_2 \otimes C_3$                                                                                         |                                                                    |                          |                |             |                   |                       |               |
| Datum/Uhrzeit/User<br><sup>9</sup> @ 04.05.2005 15.45.12 BRU<br>Froblemklasse sehr wichtig<br>$\sim 1.4 \times 10.71$ | Anzahl Externe Ide Objekted<br>٠<br>4                              | MASSODO10 Materialstammy | Unferobjektion | <b>MASS</b> | Transald Programm | Modus<br>Dialoo-Betr. | Proto<br>0000 |
| Typ Meldungsted<br>o<br>Die Konzerndaten des Materials 13000 sind von Benutzer BRU gespent<br>ь                       |                                                                    |                          |                |             | Ltd<br>⊕          | Det.<br>α             |               |
| $\alpha$<br>а                                                                                                    | Die Konzerndaten des Materials 13000 sind von Benutzer BRU gespent |                          |                |             |                   |                       |               |

Abbildung 4.28 Anwendungslog – Langtext anzeigen 3

Die Materialien mit Fehlermeldungen werden entweder einzeln mit Ergebnisse prüfen MM02 Material nachgepflegt oder wieder mit MM17 Massenpflege bearbeitet. Die vollständige Bearbeitung der Materialien überprüfen Sie am besten, indem Sie die Transaktion MM17 Massenpflege noch einmal aufrufen und mit der gespeicherten Variante alle betroffenen Datensätze mit den entsprechenden Feldern anzeigen.

#### 4.1.5 Bewertungsklasse und Kontenfindung

Die Bestände für verschiedene Materialgruppen werden auf unterschiedlichen Konten in der Buchhaltung geführt. Für die Gruppierung der Materialien in diesem Sinne wird die Bewertungsklasse genutzt (siehe Abbildung 4.29).

Verknüpfung der Materialien mit Konten der Buchhaltung

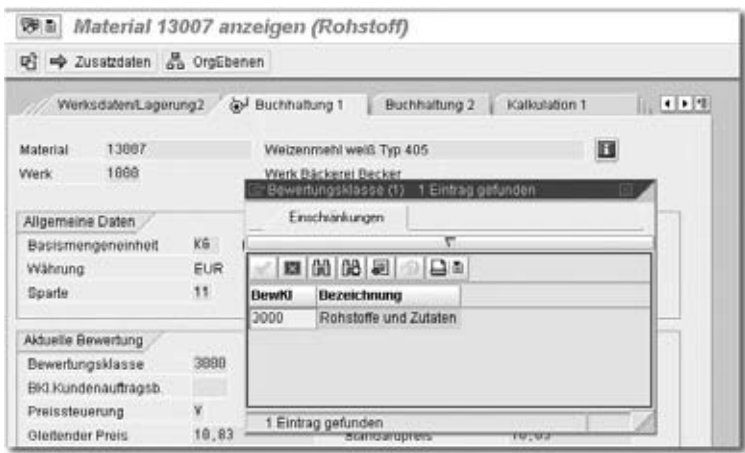

Abbildung 4.29 Materialstamm – Bewertungsklasse

Bei allen Vorgängen im Lager, z.B. Wareneingang vom Lieferanten, Produktion von Halbfabrikaten oder Fertigerzeugnissen, Warenausgang wegen Lieferungen an Kunden, werden nicht nur Bestandskonten verändert, sondern auch Gegenkonten in der Gewinn- und Verlustrechnung. Lagerbewegungen des gleichen Materials werden je nach Vorgang auf unterschiedlichen Gegenkonten gebucht. Zur Identifizierung der Gegenkonten reicht die Bewertungsklasse nicht aus. Bewertungsklassen und Vorgänge müssen mit den gewünschten Konten verknüpft werden.

Die Verbindung von Bewertungsklasse, Vorgang und Konto der Buchhaltung wird im Customizing mit der Transaktion OBYC eingestellt, im Menü: SPRO • SAP Referenz-IMG • Materialwirtschaft • Bewertung und Kontierung • Kontenfindung • Kontenfindung ohne Assistent • Auto-

MM-Kontenfindung

matische Buchungen einstellen (siehe Abbildung 4.30). Von den 42 Vorgängen sind in dieser Abbildung 23 Vorgänge zu sehen. Diese Transaktion heißt im Sprachgebrauch von SAP-Experten auch *MM-Kontenfindung*.

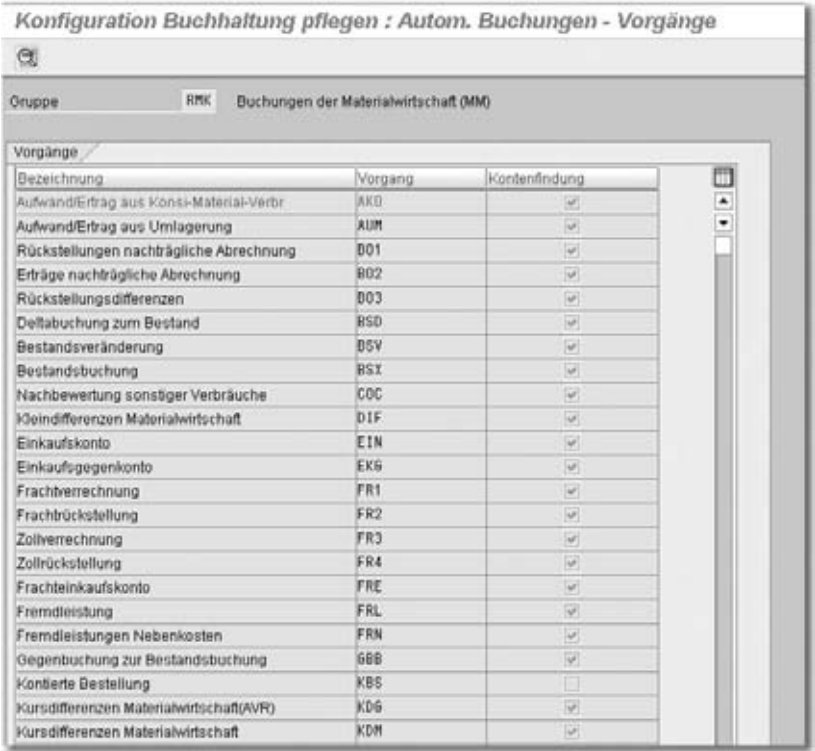

Abbildung 4.30 Kontenfindung für die Materialwirtschaft

Kontenplan bei der MM-Kontenfindung

Beim ersten Doppelklick auf einen Vorgang werden Sie nach einem Kontenplan gefragt. Die Kontenfindung ist also nicht vom Buchungskreis abhängig, sondern nur vom Kontenplan. Für alle Buchungskreise, die den gleichen Kontenplan nutzen, gilt also die gleiche Kontenfindung für die Buchungen der Materialwirtschaft. Diese Einschränkung im Datenmodell hat einen Vorteil und einen Nachteil. Vorteil: Beim Rollout eines SAP-Systems auf verschiedene Unternehmen muss die Kontenfindung nur ein einziges Mal eingestellt werden. Nachteil: Sonderwünsche der einzelnen Unternehmen können nicht berücksichtigt werden. Oder ist das vielleicht auch ein Vorteil? Es kommt wohl ganz darauf an, ob Sie den Blickwinkel einer Konzernzentrale einnehmen, die meist die Vereinheitlichung will, oder ob Sie den Blickwinkel des Tochterunternehmens einnehmen, das meist seine Eigenständigkeit bewahren will.

Der Kontenplan im folgenden Beispiel wurde freundlicherweise von der Hochland AG zur Verfügung gestellt – hierfür auch an dieser Stelle noch einmal herzlichen Dank.

Betrachten wir den Vorgang BSX Bestandsbuchung genauer (siehe Abbil- Bestandsbuchung dung 4.31). Für jede Bewertungsklasse (z.B. 3000 »Rohstoffe und Zutaten«) ist ein Bilanzkonto der Buchhaltung (hier 301100 »Rohware & Zutaten«) hinterlegt. Jeder Vorgang mit Auswirkung auf den Bestand von Rohwaren wird unmittelbar auf diesem Konto gebucht. Die Buchhaltung verfügt so über minutenaktuelle Bestandswerte für alle Materialien – ob sie will oder nicht.

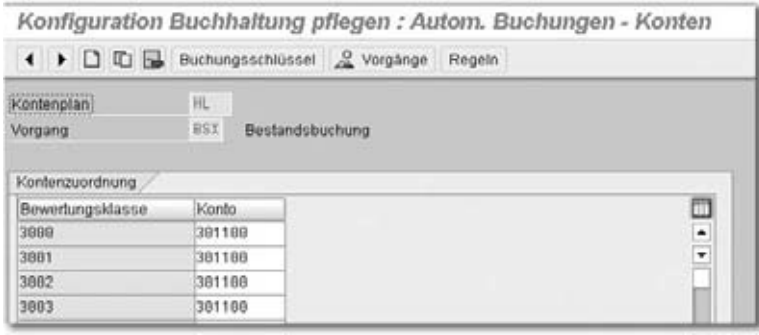

Abbildung 4.31 Kontenfindung – Vorgang Bestandsbuchung

Gegenbuchung Jede Buchung in der Finanzbuchhaltung braucht eine Gegenbuchung (zu den Grundlagen der doppelten Buchführung siehe Abschnitt 1.3). Jede Veränderung des Bestandswertes auf einem unter BSX genannten Konto muss also einen »Gegenspieler« haben. Diese Gegenspieler finden Sie in der MM-Kontenfindung unter dem Vorgang GBB Gegenbuchung zur Bestandsbuchung (siehe Abbildung 4.32). Das Bild zur Pflege des Vorgangs GBB enthält zwei Spalten mehr als das entsprechende Bild zum Vorgang BSX in Abbildung 4.31.

Die in Abbildung 4.32 in den Spalten Soll und Haben dargestellten Kon-

ten heißen:

- ▶ 215140 »Aufwand aus Inventur-Differenzen Rohware«
- ▶ 255140 »Ertrag aus Inventur-Differenzen Rohware«
- ▶ 401100 »Verbrauch Rohware & Zutaten«

zur Bestandsbuchung

|                     |                  |                                      | Konfiguration Buchhaltung pflegen : Autom. Buchungen - Konten |                          |
|---------------------|------------------|--------------------------------------|---------------------------------------------------------------|--------------------------|
|                     |                  | ▶ □ □ □ Buchungsschlüssel 2 Vorgänge | Regeln                                                        |                          |
| Kontenplan          | HL.              |                                      |                                                               |                          |
| Vorgang             | 688              | Gegenbuchung zur Bestandsbuchung     |                                                               |                          |
| Kontenzuordnung     |                  |                                      |                                                               |                          |
| Allg. Modifikation. | Bewertungsklasse | Soll                                 | Haben                                                         | ш                        |
| INV                 | 3888             | 215148                               | 255148                                                        | $\ddot{\phantom{0}}$     |
| VBF                 | 3888             | 481188                               | 481188                                                        | $\overline{\phantom{0}}$ |
| VBR                 | 3000             | 481100                               | 491188                                                        |                          |
|                     |                  |                                      |                                                               |                          |

Abbildung 4.32 Kontenfindung – Gegenbuchung zur Bestandsbuchung

Allgemeine Modifikationen Für jede Bewertungsklasse werden bei GBB mehrere Zeilen gepflegt, mit teilweise unterschiedlichen FI-Konten (hier: Konten der Gewinn- und Verlustrechnung GuV) und mit einer zusätzlichen Kennzeichnung: »Allgemeine Modifikation«. Die Allgemeine Modifikation, auch Kontomodifikation genannt, enthält einen Schlüssel aus drei Buchstaben, der einen Hinweis auf die Ursachen der einzelnen Buchungen gibt. In Abbildung 4.32 sind drei Allgemeine Modifikationen für Bewertungsklasse 3000 (Rohware) dargestellt:

- ▶ INV »Aufwand/Ertrag aus Inventurdifferenzen«
- VBF »Verbrauch für Fertigung«
- VBR »interne Warenausgänge, z.B. Kostenstelle«

Beim Bilanzkonto, das im Vorgang BSX gepflegt wurde, spielt die Unterscheidung nach der Ursache für die Buchung keine Rolle, deshalb keine Allgemeine Modifikation. Das Bilanzkonto stellt den Bestandswert zum Stichtag dar. Bei den Gegenkonten der GuV allerdings interessieren sich die Buchhalter sehr wohl für die Ursachen der Buchungen. Sie wollen diese Unterschiede zum Teil auf unterschiedlichen Konten dargestellt sehen.

Trennung nach Soll und Haben Beim Vorgang GBB fällt im Vergleich zum Vorgang BSX außerdem auf, dass statt eines FI-Kontos jetzt zwei Spalten mit den Überschriften Soll und Haben zu sehen sind. Diese Trennung erfolgt, weil bei manchen Vorgängen (in diesem Beispiel: Inventur) sowohl Aufwände für die Buchung von Bestandsminderungen (Soll) als auch Erträge durch die Buchung von Bestandserhöhungen (Haben) zu berücksichtigen sind. In der Bilanz (BSX) wird immer das gleiche Konto auf der Aktivseite bebucht, in der GuV (GBB) wird bei manchen Buchungen nach Aufwand und Ertrag unterschieden. Details hierzu kann Ihnen sicher ein erfahrener Buchhalter erklären.

Da die Verbrauchsbuchungen unter VBF und VBR in der GuV immer als Aufwand zu sehen sind, erübrigt sich hier die Trennung nach zwei Konten. Die zweite Spalte Haben wird nur ausgefüllt, um Stornobuchungen abzubilden.

Eine Erklärung für die Vorgangsschlüssel (BSX, GBB etc.) und die Schlüssel der Allgemeinen Modifikationen (INV, VBR, VBF etc) erhalten Sie mit durch das Aufrufen der Customizing-Hilfe (siehe Abbildung 4.33). In dieser Darstellung fehlt der Schlüssel VBF »Verbrauch für Fertigung«, aus Sicht des Controllings der wichtigste Eintrag. Aber immerhin: INV und VBR sind beschrieben.

Online-Doku zur MM-Kontenfindung

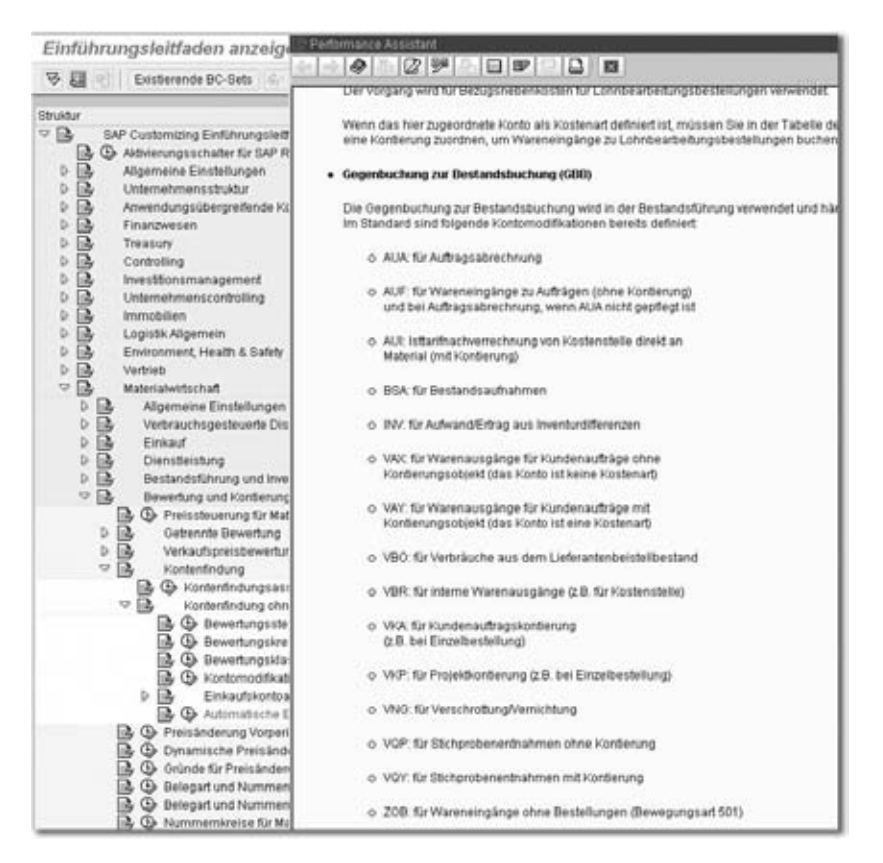

Abbildung 4.33 Online-Dokumentation zu GBB

So, jetzt haben wir den Zusammenhang zwischen Bewertungsklassen, Vorgängen, Allgemeinen Modifikationen und GuV-Konten für Materialbuchungen hergestellt. Stehen Sie jetzt bitte auf, und gehen Sie mit diesem Buch zu einem Anwenderkollegen in den Bereichen Einkauf, Lagerverwaltung oder Produktion. Stellen Sie die Frage: »Wann haben Sie das letzte Mal eine Buchung mit der Allgemeinen Modifikation VBR oder VBF durchgeführt?« Ihr Kollege wird Sie jetzt wohl mit großen, fragenden Augen anblicken. In den Logistikmodulen wird nämlich nicht mit den Allgemeinen Modifikationen VBR oder VBF gearbeitet, sondern mit so genannten Bewegungsarten. Von den Buchungen in der Materialwirtschaft bis zu FI-Konten fehlt offensichtlich immer noch ein Bindeglied.

Bewegungsarten in SAP R/3 Verbindung zu MM und PP

Bestandsveränderungen werden immer durch Lagerbewegungen von Materialien ausgelöst. Die Erhöhung des Lagerbestandes heißt in SAP R/3 *Wareneingang* (WE), die Verringerung *Warenausgang* (WA). Wareneinoder Warenausgänge können verschiedene Ursachen haben. Für jede mögliche Ursache einer Warenbewegung hat sich SAP einen Schlüssel, eine so genannte Bewegungsart ausgedacht.

Beispiele für Bewegungsarten im SAP-Standard sind:

- ▶ 101 WE Bestellung (Standard für zugekauftes Material)
- ▶ 131 WE Fertigungsauftrag (Standard für eigengefertigtes Material)
- ▶ 201 WA Kostenstelle (z.B. zur Entnahme von Mustern)
- ▶ 261 WA Fertigungsauftrag (Verbrauch von Komponenten zur Produktion)

Zusätzlich zu den knapp 200 Bewegungsarten, die SAP im Standard ausliefert, werden von den Kollegen der Logistikmodule MM, PP und SD immer wieder neue Bewegungsarten »erfunden«. In dem System, auf dem die Beispiele für dieses Buch beruhen, sind zurzeit 239 Bewegungsarten definiert – der Fantasie sind keine Grenzen gesetzt.

Den Bewegungsarten werden Vorgänge oder Vorgänge und Allgemeine Modifikationen aus der MM-Kontenfindung mit der Transaktion OMWN zugeordnet, im Menü: SPRO · SAP Referenz-IMG · Materialwirtschaft · Bewertung und Kontierung • Kontenfindung • Kontenfindung ohne Assistent • Kontomodifikation • für Bewegungsarten einstellen (siehe Abbildung 4.34). Für nähere Auskünfte zu diesen Einstellungen wenden Sie sich bitte an einen erfahrenen MM-Berater.

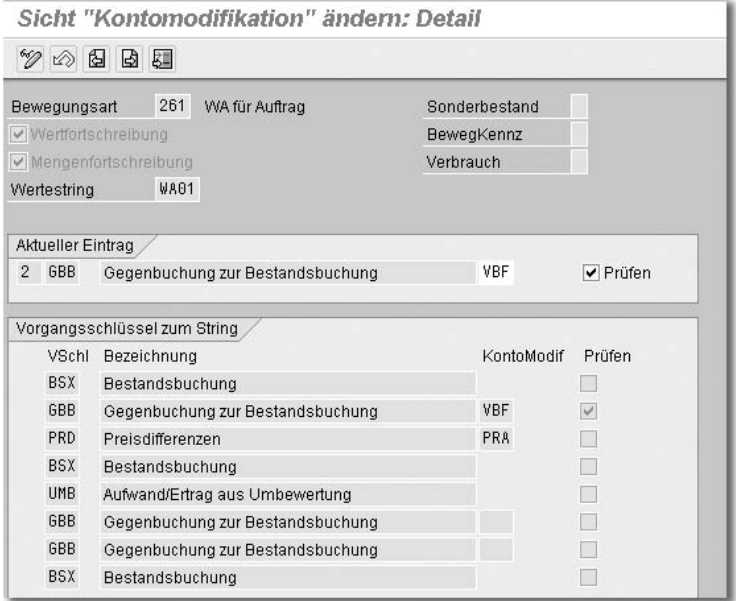

Abbildung 4.34 Kontomodifikation für Bewegungsarten

#### 4.1.6 Zusammenfassung

Der Materialstamm in SAP R/3 ist für produzierende Unternehmen die gemeinsame Basis für fast alle Bereiche. Die Abteilungen Einkauf, Lagerwirtschaft, Produktion, Vertrieb und nicht zuletzt Controlling sind auf aktuelle und korrekte Daten im Materialstamm angewiesen. Deshalb wurde diesem Thema ein ausführliches Kapitel gewidmet. Beim Übergang von EDV-Insellösungen auf die integrierte Software R/3 ist das Thema Materialstammpflege in vielen Unternehmen eine der großen Herausforderungen im produktiven Betrieb.

Sie sind jetzt mit den Begriffen Material, Materialart, Materialstamm und Sicht vertraut. Sie verstehen die Prinzipien der Datenhaltung und Datenpflege. Mit der rudimentären Standardauswertung zum Materialstamm können Sie umgehen und kennen ein Verfahren, mit dem Sie das Materialverzeichnis nach MS Excel überführen können. Die Merkmale und Gefahren der Massenpflege sind Ihnen vertraut. Die Bewertungsklasse als wichtiges Feld im Materialstamm ist Ihnen bekannt. Sie wissen, dass über die Bewertungsklasse Verbindungen hergestellt werden zu FI-Konten in der GuV und in der Bilanz sowie zu Bewegungsarten in den Modulen Materialwirtschaft und Produktion.

## 4.2 Materialpreise

Welchen Wert hat ein Material?

Für die Ermittlung von Kosten des Materialeinsatzes innerhalb der Produktkostenrechnung werden außer den Stücklisten noch die Preise für jedes einzelne eingesetzte Material benötigt. Für ein Material sind im System unterschiedliche Preise für unterschiedliche Zwecke hinterlegt.

Für die folgenden Betrachtungen ist die Unterscheidung von Menge und Wert wichtig. Die Bestandsmenge (kurz: Menge) meint den Bestand eines Materials in Kilogramm, Liter, Meter etc. Der Bestandswert (kurz: Wert) steht für den Geldwert in Euro, Dollar, Rubel etc., der diesem Bestand zugeordnet wird. Die Verwaltung von Bestandsmengen ist eine Funktion des Moduls Materialwirtschaft. Für die Bewertung der Mengen werden in SAP R/3 Funktionen aus den Modulen Finanzbuchhaltung und Controlling herangezogen. Der Preis ist dann der Quotient aus Wert und Menge, ausgedrückt zum Beispiel in Euro/Kilogramm, Dollar/Liter, Rubel/Meter etc.

#### 4.2.1 Einkaufspreis

Der aktuelle Einkaufspreis für ein Material bei unterschiedlichen Lieferanten wird im Modul Materialwirtschaft in so genannten *Einkaufsinfosätzen* hinterlegt. Im Standard der Produktkostenrechnung besteht keine Möglichkeit, auf diese Preise zuzugreifen, obwohl das in einigen Fällen durchaus sinnvoll sein könnte.

#### 4.2.2 Preis des Wareneingangs

Der Preis des Wareneingangs ergibt sich aus dem Wert und der Menge einer Lieferung. Wichtig ist, dass mit SAP R/3 keine Einlagerung gebucht werden kann, ohne dass der Wert der Ware bekannt ist. Wenn der Preis des Wareneingangs sich vom Preis des bereits gelagerten Materials unterscheidet, ändert sich der gleitende Durchschnittspreis des Materials (siehe Beispiel A auf Seite 174).

#### 4.2.3 Preis und Wert des Lagerbestandes

Preis und Wert Der Preis, der Wert und die Menge des aktuellen Lagerbestandes lassen sich auf der Sicht Buchhaltung 1 des Materialstamms einsehen (siehe Abbildung 4.35). Für das abgebildete Weizenmehl beträgt der aktuelle Lagerbestand 100 000 kg, wie aus den Feldern Basismengeneinheit (kg) und Gesamtbestand (1 000) ersichtlich ist. Die Preiseinheit 25 gibt an, dass die Preise für dieses Material jeweils für 25 kg (also einen Sack) angegeben sind.

Der gleitende Preis von 10,00 € (pro 25 kg) mit einem Gesamtbestand von 100 000 kg (gleich 40 Sack) ergibt den Gesamtwert von 40 000 €.

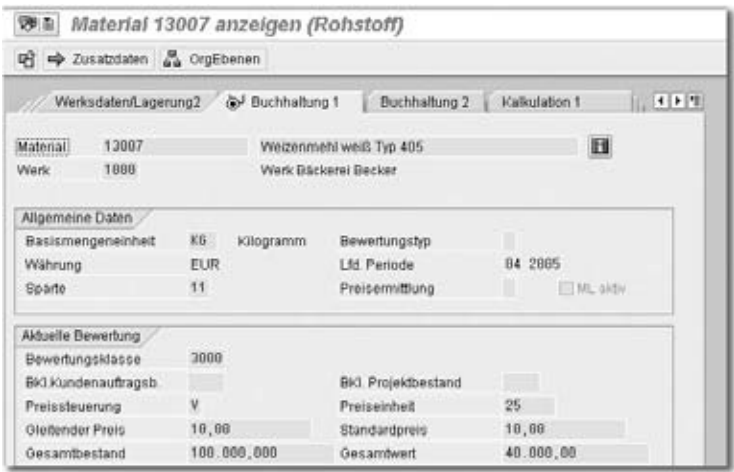

Abbildung 4.35 Materialstamm – Sicht »Buchhaltung 1«

Im Feld Preissteuerung sind die Einträge V und S möglich. V steht für Preissteuerung gleitender Durchschnittspreis; dann wird – wie in diesem Beispiel – der Wert im Feld Gleitender Preis für die Bestandsbewertung herangezogen. S steht für Standardpreis; dann wird der Wert im Feld Standardpreis für die Bestandsbewertung herangezogen. Die Bedeutung von »gleitender Durchschnittspreis« und »Standardpreis« wird in den nächsten Abschnitten erläutert.

## 4.2.4 Gleitender Durchschnittspreis

Der Wert des Lagerbestandes von Zukaufmaterialien (Rohwaren, Verpackungsmaterial) wird als *gleitender Durchschnittspreis*, kurz *GLD-Preis* geführt.

GLD-Preis beim Warenausgang Bei der Entnahme von Material wird die entnommene Menge zum gleitenden Durchschnittspreis bewertet. Die gelagerte Menge verringert sich; der Bestandswert verringert sich; der gleitende Durchschnittspreis bleibt unverändert.

GLD-Preis beim Wareneingang Beim Wareneingang wird die Bestandsmenge um die zusätzliche Menge erhöht. Jeder Wareneingang muss bei der Buchung in SAP R/3 einen Wert liefern. Dieser Wert erhöht den Bestandswert des Materials. Der neue gleitende Durchschnittspreis ergibt sich nun aus dem neuen Bestandswert geteilt durch die neue Bestandsmenge.

#### Beispiel A

Die Ausgangsbasis ist ein Lagerbestand von 1 000 kg Weizenmehl (gleich 400 Sack) zum Preis von 10,00 €/Sack. Es erfolgt eine Materialentnahme von 10 Sack (siehe Tabelle 4.1, Zeile »1. Verbrauch«). Diese Warenentnahme wird zum aktuellen Preis von 10,00 €/Sack bewertet (siehe Tabelle 4.1, Zeile »neuer Bestand 1«). Danach erhöht sich der Einkaufspreis für das Mehl. Die neue Lieferung kostet 12,50 €/Sack (siehe Tabelle 4.1, Zeile »Wareneingang«). Damit ergibt sich eine Bestandsmenge von 50 Sack und ein neuer Bestandswert von 550 € (siehe Tabelle 4.1, Zeile »neuer Bestand 2«).

Der neue GLD-Preis ergibt sich jetzt aus der Division von Wert und Menge zu 11,00 €/Sack. Danach wird eine zweite Warenentnahme gebucht (siehe Tabelle 4.1, Zeile »2. Verbrauch«). Die Bewertung erfolgt zum jetzt aktuellen gleitenden Durchschnittspreis von 11,00 €/Sack.

Bei der Warenentnahme wird nicht geprüft, ob die entnommene Menge aus dem alten Bestand zu 10,00 €/Sack stammt oder aus dem neueren Bestand, der zu 12,50 €/Sack eingekauft wurde. Durch die zweite Warenentnahme ergibt sich ein abschließender Bestand (siehe Tabelle 4.1, Zeile »neuer Bestand 2«), bei dem keine Änderung des Preises im Vergleich zum vorherigen Preis stattgefunden hat.

| Vorgang         | Menge   | Wert     | <b>GLD-Preis</b> |
|-----------------|---------|----------|------------------|
| Ausgangsbasis   | 40 Sack | 400.00€  | 10,00 € /Sack    |
| 1. Verbrauch    | 10 Sack | 100.00€  | 10,00 € /Sack    |
| neuer Bestand 1 | 30 Sack | 300.00€  | 10,00 € /Sack    |
| Wareneingang    | 20 Sack | 250.00€  | 12,50 € /Sack    |
| neuer Bestand 2 | 50 Sack | 550.00€  | 11,00 € /Sack    |
| 2. Verbrauch    | 10 Sack | 110.00€  | 11,00 € /Sack    |
| neuer Bestand 3 | 40 Sack | 440.00 € | 11,00 €/Sack     |

Tabelle 4.1 Gleitender Durchschnittspreis – Beispiel A

#### Beispiel B

Im nächsten Beispiel wird die Reihenfolge des ersten Verbrauchs und des Wareneingangs vertauscht (siehe Tabelle 4.2). Alle Bestandsbetrachtungen in den Zeilen »neuer Bestand 1« bis »neuer Bestand 3« weisen jetzt einen Preis von 10,83 €/Sack aus, statt wie oben 10,00 €/Sack bzw. 11,00 €/Sack. Die Bestandsmenge am Ende der Betrachtung bleibt im Vergleich zum Beispiel aus Tabelle 4.1 unverändert bei 40 Sack. Der Bestandswert in der letzten Zeile ist jetzt 433,34 € statt 440,00 €.

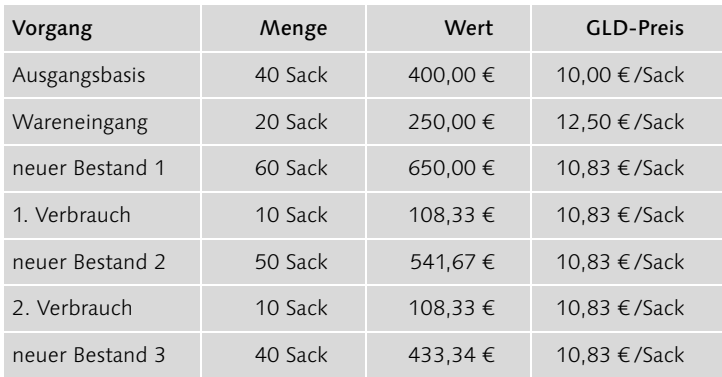

Tabelle 4.2 Gleitender Durchschnittspreis – Beispiel B

Vergleich der Beispiele A und B Der Vergleich der Beispiele aus den Tabellen 4.2 und 4.3 zeigt Folgendes: Der erste Verbraucher von Ware hat Pech, weil er jetzt 8,33 € mehr »bezahlt« (Vergleich der Spalte »Wert« in den Zeilen »1. Verbrauch«: 108,33 € versus 100,00 €). Der zweite Verbraucher von Ware hat Glück, weil er jetzt mit 1,67 € weniger belastet wird (Vergleich der Zeilen »2. Verbrauch«: 111,00 € versus 108,33 €). Die Reihenfolge der Buchung von Warenbewegungen beeinflusst also die gebuchten Eurowerte auch unter der Annahme, dass die beiden Warenverbräuche in beiden Beispielen jeweils physisch genau die gleichen Säcke aus dem Lager entnehmen.

Die Differenz aus diesen beiden Vergleichen, nämlich 8,33 € minus 1,67 € Gegenprobe gleich 6,66 €, stimmt genau überein mit der Differenz der beiden Bestandswerte, die jeweils in »neuer Bestand 3« ausgewiesen sind (440,00 € minus 433,34 €).

#### 4.2.5 Standardpreis

Bewertung von selbst hergestellten Produkten

Der Standardpreis wird für ein Material für einen längeren Zeitraum festgelegt. Er gilt unveränderlich für mindestens einen Monat. Standardpreise werden für alle eigengefertigten Halbfabrikate und Fertigprodukte ermittelt. Der Standardpreis wird dabei auf der Basis von Stücklisten, Preisen der Komponenten, Arbeitsplänen und Kostenstellentarifen kalkuliert. Er wird vor dem Beginn einer Periode ermittelt und gilt dann für den gesamten Gültigkeitszeitraum, völlig unabhängig von den tatsächlichen Kosten, die bei der Produktion entstehen. Das Grundprinzip der Produktkostenrechnung von SAP R/3 ist diese Festlegung der Standardpreise im Voraus. Die tatsächlichen Kosten werden zur Analyse von Abweichungen den Kostenkomponenten gemäß Standardpreiskalkulation gegenübergestellt.

Standardpreise werden außerdem für Komponenten festgelegt, wenn kein Istwert beim Wareneingang verfügbar ist. Für Nebenprodukte werden Standardpreise festgelegt, die den Marktpreis abbilden, z.B. bei Molke, die in der Käserei entsteht.

Abbildung 4.36 zeigt die Sicht Buchhaltung 1 des Fertigerzeugnisses Schokoladenkuchen. Der Eintrag S im Feld Preissteuerung gibt den Hinweis darauf, dass der Preis zur Bestandsbewertung im Feld Standardpreis zu finden ist.

| 別面                 |                          |                     | Material 1400 anzeigen (Fertigerzeugnis) |                                   |
|--------------------|--------------------------|---------------------|------------------------------------------|-----------------------------------|
| 昭                  | 2usatzdaten 66 OrgEbenen |                     |                                          |                                   |
|                    | Werksdaten/Lagerung2     |                     | (a) Buchhaltung 1<br>Buchhaltung 2       | 不同性<br><b>Kalkulation 1</b><br>H. |
| <b>Material</b>    | 1488                     |                     | Schokoladenkuchen                        | R                                 |
| Werk               | 1000                     |                     | Werk Bäckerei Becker                     |                                   |
| Allgemeine Daten   |                          |                     |                                          |                                   |
|                    | Basismengeneinheit       | ST.<br><b>Stück</b> | <b>Bewertungstyp</b>                     | Ħ                                 |
| Währung            |                          | <b>EUR</b>          | Lfd. Periode                             | 04 2005                           |
| Sparte             |                          | 81                  | Preisermittlung                          | ML aidiv.                         |
| Aktuelle Bewertung |                          |                     |                                          |                                   |
|                    | Bewertungsklasse         | 7921                |                                          |                                   |
|                    | BKI Kundenauftragsb.     |                     | BKI. Projektbestand                      |                                   |
| Preissteuerung     |                          | s                   | Preiseinheit                             | 1.888                             |
| Glaitender Preis   |                          | 3.764, 41           | Standardpreis                            | 3.764, 41                         |
| Gesamtbestand      |                          | 1 888,888           | Gesambwert                               | 3.764, 41                         |

Abbildung 4.36 Standardpreis für Fertigerzeugnis

## 4.2.6 Planpreis

Der Planpreis ist der für die Zukunft geschätzte Preis eines Materials. Im System stehen drei Felder zur Erfassung eines Planpreises zur Verfügung. Hier können für unterschiedliche zukünftige Perioden Planpreise hinterlegt werden, z.B. im Feld Planpreis 1 der Einkaufspreis für den Durchschnitt des kommenden Jahres im Rahmen einer Jahresplanung. Im Feld Planpreis 2 könnte der erwartete Einkaufspreis für die kommenden Monate erfasst sein, siehe Block Planpreise in Abbildung 4.37.

Was kostet eine Komponente in der Zukunft?

| De Zusatzdaten & OrgEbenen<br>œ. |                 |                         |                 |     |
|----------------------------------|-----------------|-------------------------|-----------------|-----|
| Kalkulation 1                    | & Kalkulation 2 | Werksbestand            | Lagerortbestand | (1) |
| 13987<br>Material                |                 | Weizenmehl weiß Typ 405 | ш               |     |
| 1888<br>Werk                     |                 | Werk Bäckerei Becker    |                 |     |
| Plankalkulation                  |                 |                         |                 |     |
| <b>Kalkulation</b>               | Zukünitig       | Laufend                 | Vergangen       |     |
| Periode / Geschäftsjahr          | Ū               | 2004<br>12              | 2<br>2003       |     |
| <b>Planpreis</b>                 | 9,99            | 18,83                   | 18,83           |     |
| <b>Standardpreis</b>             |                 | 18,88                   |                 |     |
| Planpreise                       |                 |                         |                 |     |
| Planpreis 1                      | 11,88           | Planpreisdatum 1        | 87 2885<br>81   |     |
| Planpreis 2                      | 12,00           | Planpreisdatum 2        | 01.01.2006      |     |
| Planpreis 3                      | B.00            | Planpreisdatum 3        |                 |     |

Abbildung 4.37 Planpreise für Rohstoff

Die Planpreise der Komponenten auf der Controllingsicht des Materialstamms sind nicht mit den Einkaufsfunktionen des Moduls Materialwirtschaft verbunden. Die Planung der Komponentenpreise erfolgt in vielen Unternehmen manuell, d.h. in Excel. Die Excel-Dateien mit den geplanten Preisen für hundert oder gar tausend Komponenten müssten dann von Hand in die entsprechenden Materialstämme von SAP R/3 eingetragen werden. Die Programmierung eines kleinen Programms zur Übernahme von Daten, ein so genanntes Batch-Input, könnte in diesem Fall sinnvoll sein. Manchmal ist die EDV-Abteilung jedoch überlastet und auch sonst kein Kollege oder Berater verfügbar, der zur Erstellung von Programmen in SAP R/3 berechtigt ist. Für diesen Fall präsentiere ich Ihnen hier als Alternative ein kleines Excel-Programm, mit dem die Tastenanschläge zur Datenerfassung im Bildschirmdialog simuliert werden. Diese Lösung gehört sicher nicht zu den großen EDV-technischen Errun-

#### Übernahme der Planpreise

genschaften dieses Jahrzehnts, aber Sie wissen ja bereits, dass in diesem Buch pragmatische Lösungen für Probleme der betrieblichen Praxis vorgestellt werden. Das Ausfeilen von Lösungen in technischer Schönheit überlasse ich anderen.

Excel-Makro Das folgende Makro stammt aus einer Zeit, in der die aktuelle Excel-Version 4.0 war.<sup>1</sup> Um die hier beschriebenen Makro-Befehle mit einer modernen Excel-Version zum Laufen zu bringen, muss zunächst eine Excel 4.0-Makrovorlage erzeugt werden. Wählen Sie dazu in Microsoft Excel auf der Bezeichnung eines Blattes mit der rechten Maustaste das Kontextmenü. Wenn Sie Einfügen und dann Microsoft Excel 4.0-Makrovorlage wählen, wird ein neues Tabellenblatt mit dem Namen »Makro1« eingefügt (siehe Abbildung 4.38).

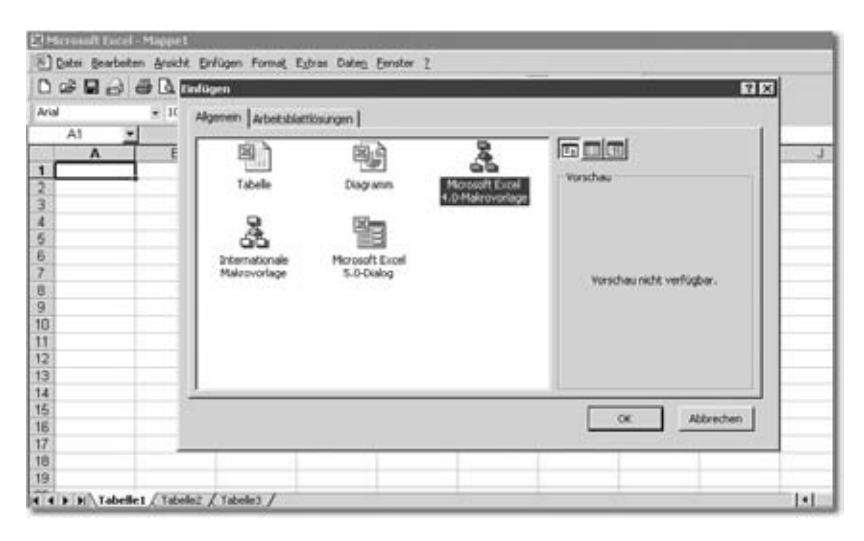

Abbildung 4.38 Excel 4.0-Makrovorlage anlegen

Makrobefehle In das neue Tabellenblatt Makro1 fügen Sie die Befehle ein, die in Tabelle 4.3 dargestellt sind.

<sup>1</sup> Ein aufmerksamer Leser der ersten Auflage hat mir gezeigt wie die folgende Datenübertragung mit Visual Basic statt des Excel 4 Makros realisiert werden kann. Nähere Informationen bei Olaf Patzner, *www.ieco-consulting.de*.

| Makrobefehl                                                 | Kommentar                                                 |
|-------------------------------------------------------------|-----------------------------------------------------------|
| =FÜR(»Zähler«;1;ANZAHL_ZEILEN)                              | Schleife über alle Zeilen der<br>Eingabetabelle           |
| $=$ KOPIEREN()                                              | Wert aus dem ersten Feld in Excel<br>kopieren             |
| =ANW.AKTIVIEREN(SAP_BILD)                                   | Wechsel zu SAP                                            |
| =TASTENF.SENDEN(»+{ENDE}«;WAHR)                             | ganzes Feld markieren (Shift)-(Ende)                      |
| =TASTENF.SENDEN(»{LÖSCH}«;WAHR)                             | Feldinhalt löschen (Entf)                                 |
| =TASTENF.SENDEN(»^v«;WAHR)                                  | Feldinhalt aus Zwischenablage<br>einfügen (Strg)-(V)      |
| =AUSWÄHLEN(;»ZS(1)«)                                        | in Excel eine Zelle nach rechts                           |
| $= KOPIEREN()$                                              | Preis kopieren                                            |
| =ANW.AKTIVIEREN(SAP_BILD)                                   | Wechsel zu SAP                                            |
| =TASTENF.SENDEN(»{RETURN}«;WAHR)                            | (Enter)                                                   |
| $=$ WARTEN(JETZT()+»00:00:01«)                              | eine Sekunde warten                                       |
| =TASTENF.SENDEN(»{TAB}{TAB}{TAB}{TAB}<br>{TAB}{TAB}«; WAHR) | 6 Tab bis Feld Planpreis 1                                |
| =TASTENF.SENDEN(»+{ENDE}«;WAHR)                             | ganzes Feld markieren (Shift)-(Ende)                      |
| =TASTENF.SENDEN(»{LÖSCH}«;WAHR)                             | Feldinhalt löschen (Entf)                                 |
| =TASTENF.SENDEN(»^v«;WAHR)                                  | Feldinhalt aus Zwischenablage<br>einfügen (Strg)-(V)      |
| =TASTENF.SENDEN(»{TAB}«;WAHR)                               | mit Tab ins nächste Feld Preisdatum                       |
| =TASTENF.SENDEN(»+{ENDE}«;WAHR)                             | ganzes Feld markieren (Shift)-(Ende)                      |
| =TASTENF.SENDEN(»{LÖSCH}«;WAHR)                             | Feldinhalt löschen (Entf)                                 |
| =TASTENF.SENDEN(PREIS_DATUM;WAHR)                           | Datum einfügen                                            |
| =TASTENF.SENDEN(»^s«;WAHR)                                  | mit (Strg)-(S) Änderungen in SAP<br>speichern             |
| =WARTEN(JETZT()+»00:00:01«)                                 | Warten                                                    |
| $=$ AUSWÄHLEN $($ ;»Z $(1)$ S $(-1)$ « $)$                  | in Excel eine Zeile nach unten; eine<br>Spalte nach links |
| $=WEITER()$                                                 | Ende der Schleife                                         |
| =ANW.AKTIVIEREN()                                           | Excel aktivieren                                          |

Tabelle 4.3 Makro zur Datenübernahme von Excel nach SAP R/3

| Makrobefehl              | Kommentar        |
|--------------------------|------------------|
| $=$ WARNUNG(»Fertig.«;3) | Meldung ausgeben |
| $=STOP()$                | Ende             |

Tabelle 4.3 Makro zur Datenübernahme von Excel nach SAP R/3 (Forts.)

Felder mit Namen Im Kopf des Makroblattes sind vier Felder mit Namen versehen (siehe Abbildung 4.39). Ein Feld hat den Namen ANZAHL\_ZEILEN und enthält die Anzahl der Artikelpreise, die übernommen werden sollen.

| $\mathbf{A}$       |                                                                      |                                                                             |
|--------------------|----------------------------------------------------------------------|-----------------------------------------------------------------------------|
| 1 NAME             | MAX PLANPRS XLS                                                      |                                                                             |
| INFO.              | Makro zur Übernahme von Daten aus Excel na                           |                                                                             |
| <b>TIMESTAMP</b>   | U. Brück / Mai 2005                                                  |                                                                             |
| 4                  |                                                                      |                                                                             |
| 5<br>SAP BILD      | Material andem (Einstieg)                                            |                                                                             |
| ANZAHL ZEILEN<br>苣 |                                                                      |                                                                             |
| PREIS DATUM        | 01.01.2006                                                           |                                                                             |
| ₿                  |                                                                      |                                                                             |
| $\overline{9}$     |                                                                      |                                                                             |
| 10<br>Exce(2SAP    |                                                                      |                                                                             |
| 11                 | =FUR("Zahler";1;ANZAHL_ZEILEN)                                       | Schleife über alle Zeilen der Eingabe-Tabelle                               |
| 12                 |                                                                      |                                                                             |
| 13                 | =KOPIERENO                                                           | Wert aus dem ersten Feld in Excel kopieren                                  |
| 14                 |                                                                      |                                                                             |
| 15                 | =ANN/AKTIVIEREN(SAP BILD)                                            | Wechsel zu SAP                                                              |
| 16<br>17           | =TASTENF.SENDEN("+(ENDE)"; WAHR)<br>=TASTENF.SENDEN("ILOSCHI", WAHR) | ganzes Feld markieren (Shift-Ende)                                          |
|                    | =TASTENF.SENDEN("~".WAHR)                                            | Feldinhalt loschen (Entf)<br>Feldnhalt aus Zwischenablage einfügen (Stro-v) |
| $\frac{18}{10}$    |                                                                      |                                                                             |

Abbildung 4.39 Makrobefehle in Excel

Ein anderes Feld mit dem Namen SAP\_BILD enthält die Beschreibung des geöffneten SAP-Bildschirms, wie er in der Windows-Taskleiste zu sehen ist. Für dieses Makro enthält das Feld SAP\_BILD den Text »Material ändern (Einstieg)«.

Ein weiteres Feld mit dem Namen PREIS\_DATUM enthält das Datum, ab dem die genannten Preise gültig sind. Der Eintrag des Datums muss als Text gekennzeichnet sein, also mit einem einfachen Anführungszeichen beginnen, z.B. '01.01.2006. Für alle Materialien wird dieses Datum eingetragen.

Die Zelle des ersten Befehls des Makros wird mit dem Namen XLS2SAP versehen. Bearbeiten Sie den Namen mit Einfügen • Namen • Definieren ..., und setzen Sie den Schalter Befehl im Block Makro; damit wird die Zelle B10 als Makro aktiviert (siehe Abbildung 4.40).

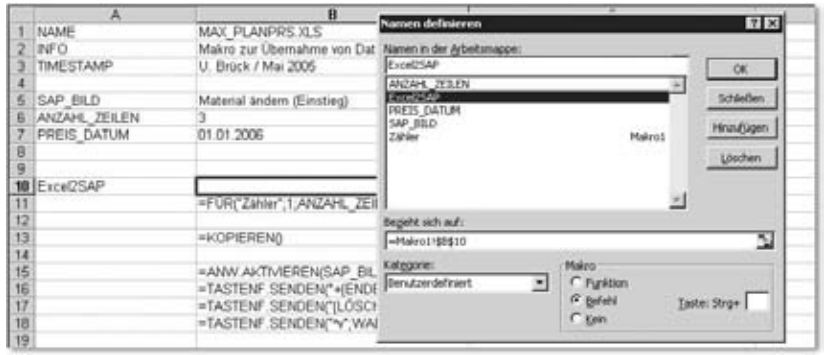

Abbildung 4.40 Zelle als Makro aktivieren

Die Basisdaten liegen im Blatt Daten der gleichen Excel-Datei. Dabei ent- Basisdaten hält eine Spalte die Materialnummern, eine zweite Spalte den dazugehörigen Planpreis (siehe Abbildung 4.41).

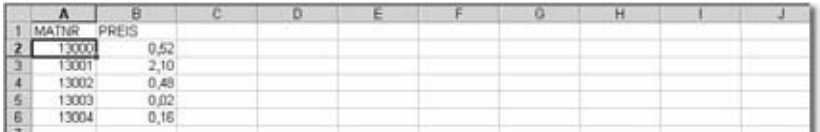

Abbildung 4.41 Daten zur Übertragung von Excel nach SAP

Mit den folgenden Schritten wird die Datenübertragung aktiviert:

Ausführung des Makros

- 1. An SAP mit einer Session anmelden
- 2. Im Materialstamm mit Einstellungen · Sichten Sichtenauswahl auf Kalkulation 2 einstellen; Schalter Sichtenauswahl nur auf Anforderung setzen
- 3. Im Materialstamm mit Einstellungen · Org. Ebenen auf das gewünschte Werk/Buchungskreis einstellen; Schalter Org.Ebenen nur auf Anforderung setzen
- 4. In SAP Transaktion MM02 öffnen; der Cursor steht im Feld Material
- 5. Materialnummern mit Preisen in diese Datei in das Blatt Daten kopieren, wie oben beschrieben
- 6. Im Blatt Makro1 bei ANZAHL\_ZEILEN die Anzahl der Artikelpreise eintragen, die nach SAP gesendet werden soll
- 7. Gültigkeitsdatum im Feld PREIS\_DATUM prüfen und eventuell ändern
- 8. Excel speichern
- 9. Die erste Materialnummer im Blatt Daten aktivieren
- 10. In Excel ausführen: Extras · Makro · Makros; das Makro XLS2SAP markieren, auf Ausführen klicken
- 11. Sehen und staunen (siehe Abbildung 4.42)

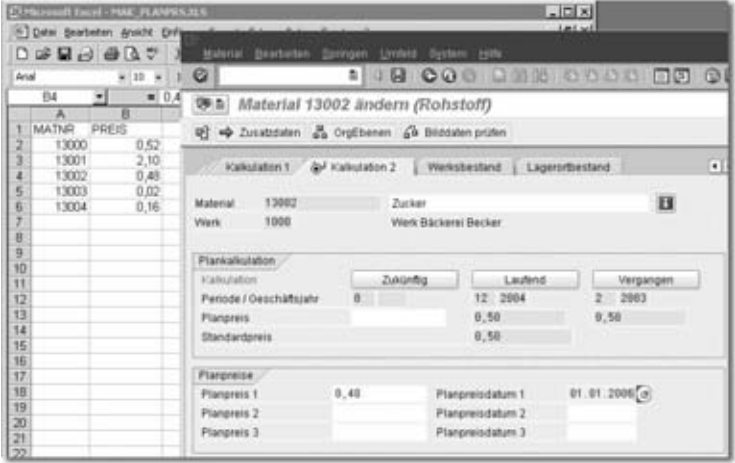

Abbildung 4.42 Excel schreibt wie von Geisterhand in den SAP-Bildschirm

#### 4.2.7 Zusammenfassung

Für jedes Material werden in SAP R/3 verschiedene Preise hinterlegt oder automatisch ermittelt. Bei der Bewertung der Lagerbestände zeigt sich die enge Verzahnung der Logistikmodule *Materialwirtschaft*, *Produktion* und *Vertrieb* mit den Modulen des Rechnungswesens *Finanzwesen* und *Controlling*. SAP lässt keine Warenbewegung zu, wenn die damit verbundene Veränderung des Wertes nicht automatisch mit gebucht wird. Der Wert der Bestandskonten in der Bilanz der Buchhaltung ist zu jeder Zeit mit den gelagerten Mengen im Modul *Materialwirtschaft* abgestimmt. Für jede Warenbewegung werden Buchungsbelege zur Fortschreibung der Mengen im System erzeugt, gleichzeitig entstehen Finanzbuchhaltungsbelege zur Fortschreibung der Werte.

Sie sind jetzt vertraut mit den Begriffen *Bestandswert* und *Bestandsmenge*. Sie kennen den Unterschied der beiden Methoden zur Bestandsbewertung *Standardpreis* und *gleitender Durchschnittspreis*. Der Verwendungszweck von Einkaufspreis und Planpreisen ist Ihnen bekannt.

# Index

#### **A**

Abrechnung 129, 135, 274, 348, 398 Abrechnungskostenart 278 Abrechnungsprofil 133, 282 Abrechnungsvorschrift 125, 349 Absatz 297, 422, 474 Absatz-/Grobplanung 426 Absatzplanung 423, 425 Abschreibungen 48 Abstimmung 448 Abweichungsermittlung 269, 395, 398 Abweichungskategorien 270 Abweichungsschlüssel 272 Abweichungsvariante 272 AfA degressiv 48 kalkulatorisch 49 linear 48 Aktiva 22 Allgemeine Modifikation 168 Anderskosten 360 Anschaffungswert 50 Äquivalenzziffer 99 Arbeitsplan 145, 190, 200, 422 Arbeitsplatz 190 Aufteilungsschlüssel 298 Auftrag 348, 378 echter 121 statistischer 121, 137 Auftragsabrechnung 125 Auftragsart 123, 134 Auftragsstatus 124 Aufwand 23, 384 Ausschuss 268

#### **B**

Basismengeneinheit 149, 172 Baugruppe 188, 236 Baugruppenmeldung 254 Belastung 75 Bestandsaufnahme 22 Bestandsauskunft 255 Bestandsbewertung 237 Bestandsbuchung 167 Bestandskonto 52 Bestandsveränderung 23, 383 Bestandswertliste 255 Bewegungsarten 170 Bewertung 332, 361 Bewertungsklasse 151 Bewertungsstrategie 336, 366 Bewertungsvariante 233 Bewertungszeitpunkt 336 BEx 458, 502 Bilanz 22, 43 Bilanzsumme 22 BPS 473 Buchungskreis 33, 150 Business Content 479 Business Explorer Analyzer 458, 502 Businessplan 479 BW 457, 480

### **D**

Datenspalten 491 Deckungsbeitrag 369 Deckungsbeitragsrechnung 287, 297 Deltaverfahren 319 Dimension 484 Dispoliste 432 Disponierte Leistung 436 doppelte Buchführung 22 Dummybaugruppe 236

#### **E**

EBIT 46 Eigenkapital 22 Eingeschränkte Kennzahl 504 Einkaufspreis 172 Einzelfertigung 247 Einzelkosten 41 Einzelnachweis 217 Einzelposten 108, 134, 316, 351 Empfänger 86 Empfängerbezugsbasis 86 Empfängermerkmal 355 Energie 476 Entlastung 75 Erfolgskonto 52 Ergebnis- und Marktsegmentrechnung 32 Ergebnisbereich 33

Ergebnisbericht 452 Ergebnisrechnung 32, 119, 287, 481 Ergebnisschema 132, 280 Erlös 23, 287, 383, 384, 422 Erlösplanung 423 Excel 153, 178, 457, 474

#### **F**

Faktura 372 Fakturierung 399, 414 Fertigerzeugnis 147 Fertigprodukt 176 Fertigungsauftrag 391 Fertigungsversion 248 Fertigungsversionskalkulation 251 Filterwert 462 Finanzbuchhaltung 383 Finanzergebnis 47 Finanzwesen 31 Formula extension 497 Formular 320 FOX 497 Fracht 477 Freigabe 238, 398

#### **G**

Gebäude 70 Gemeinkosten 41 Gemeinkostengruppe 229 Gemeinkostenrechnung 32 Gemeinkostenzuschlag 228 Gesamtkostenverfahren 383 Gesamtleistung 23, 383 Geschäftsplan 473 Gewinn- und Verlustrechnung 23, 383, 473 Gleitender Durchschnittspreis 173 GuV 23, 43, 383, 473, 481

#### **H**

Halbfabrikat 147, 176 Harmonisierung 383

## **I**

IAS 43 InfoCube 480 InfoProvider 458 Infostruktur 430

Innenauftrag 348, 451 Innenaufträge 121 Investition 422 Istbuchung 134 iterativ 83, 91

#### **J**

Jahresplanung 421

## **K**

Kalkulation 332, 445 Kalkulationsauswahl 336 Kalkulationslosgröße 149, 211 Kalkulationsschema 232, 296, 365 Kalkulationsvariante 211, 223 Kapazität 194 Kennzahl 458, 485 Kennzahlenmodell 480 Komponente 222 Komponentenbedarf 432 Komponentenmeldung 254 Kondition 360, 374 Konditionsart 365 Konditionssatz 361 Konditionstabelle 363 Kontenfindung 165, 276 Kontenmodell 480 Kontenplan 42, 166 Kosten 384 fix 68, 287, 474 kalkulatorisch 360, 451 variabel 68, 287, 474 Kostenart 41, 422 primär 42, 52 sekundär 58 Kostenartentyp 42, 53 Kostenelement 218, 224, 336 Kostenplanung 98 Kostenrechnungskreis 33, 53 Kostensatz 474 Kostenstelle 60, 138, 191, 341, 378, 422, 435 Istbuchung 107 Planung 64 Kostenstellenhierarchie 62 Kostenträger 391 Kostenträgerrechnung 247 Kostenverrechnung 58

Kostenverteilung 205 Kostenwälzung 218 Kreuztabelle 468

#### **L**

Lagerbestand 172 Langfristplanung 426 Layouts 488 Leistung 68, 223, 226, 392, 435 Leistungsart 70, 196 Leistungsbeleg 260 Leistungsbuchung 112 Leistungsmeldung 254 Leistungsmenge 71, 112 Leistungsverrechnung 79, 97 direkte 70 Lieferung 411 Linienplan 200

#### **M**

Management-Reporting 457 Manuelle Planung 493 Marktsegmentrechnung 287 Maschinenzeit 70, 193, 440 Massenpflege 250 Materialart 147 Materialbeleg 261 Materialkalkulation 211 Materialpreis 172 Materialstamm 146 Materialverbrauch 390 Materialverzeichnis 152 Materialwirtschaft 31 Mehrfachaufriss 467 Menge 145 Mengeneinheit 149 Mengengerüst 211 Mengenplanung 97 Merkmal 300, 352, 376, 458, 482 Monatsverschieber 246

#### **N**

Navigation 462

## **O**

Operandendarstellung 498

#### **P**

Parametergruppe 497 Partnerrolle 373 Passiva 22 Personal 477 Personalzeit 70, 193, 440 Plan 210, 305 Planabstimmung 438 Planerprofil 65, 127 Planleistung 438 Planposition 483 Planpreis 177 Planprimärbedarf 431 Planung 127 manuell 424 operativ 421 strategisch 421 Planungsaktivität 429 Planungsebene 305, 489 Planungsfunktion 497 Planungsgebiet 487 Planungslayout 308, 490 Planungsmappe 501 Planungsmethode 308 Planungspaket 307, 489 Planungstyp 428 Planversion 64 Preis 422, 486 Preisänderung 403 Preissteuerung 173 Primärkosten 127 Produktion 391 Produktionsplanung 425 Produktionsplanung und -steuerung 31 Produktionsrückmeldung 254 Produktkosten 295, 332, 377, 384, 422, 445 Produktkostenrechnung 32 Produktkostensammler 248, 250, 391 Produktrecherche 283 Profit-Center 140 Projektsystem 140 Prozesskostenrechnung 140

## **Q**

Query 459, 503

#### **R**

Rabatt 296 Rechnungswesen extern 383 intern 383 Referenzdaten 354 Reparatur 69 Request ID 503 Ressourcen- und Rezeptplanung 72 Rohware 147, 476 Rückmeldung 258, 406

#### **S**

Sachkonto 42 Schlüsselspalten 492 Segment 83 SEM 473 Sender 86 Serienfertigung 247, 391 Serienfertigungsprofil 248 Simulation 479 Sollkosten 117, 269 SOP 426 Sparte 35 Standardkostenrechnung 390 Standardlinienplan 203 Standardpreis 176 Standardpreiskalkulation 251 Steuerschlüssel 199 Strategische Planung 474 Stückliste 145, 183, 422 Stücklistenalternative 187 Stücklistenkopf 187 Systemstatus 124

#### **T**

Tabellenkalkulation 474 Tarif 100 Tarifermittlung 100, 442 Teilkostenrechnung 287 Terminierung 194 Top-down-Verteilung 351

#### **U**

Überdeckung 89, 116 Übergabeprofil 429 Umlage 79, 104, 119, 341, 399, 443 Umsatz 287, 377, 384, 474

Umsatzkostenverfahren 383 Unterdeckung 89, 116 US-GAAP 43

#### **V**

Variable 464 Verdichtete Analyse 283 Verkauf 394 Verkaufsorganisation 35, 150 Verkaufspreis 474 Verkaufspreise 295 Verpackung 476 Verpackungsmaterial 147 Verrechnungsschema 131, 279 Version 211 Verteilungsmerkmale 355 Verteilungsschlüssel 342 Vertrieb 31 Vertriebsbereich 33 Vertriebsweg 35 Vollkosten 368 Vollkostenrechnung 287, 298 Vorgabewert 191, 197 Vorgabewertparameter 197 Vorgabewertschlüssel 198 Vorgang 190, 200 Vormerkerlaubnis 240 Vormerkung 238 Vorschlagskontierung 54

#### **W**

Währungsfeld 486 Wareneingang 172 Wartung 69 Web Application Designer 457 Werk 33, 150 Wert 145 Wertfeld 301, 352, 376 Wiederbeschaffungswert 50

## **Z**

Zeitmerkmal 484 Zinsen kalkulatorische 47 Zugriffsfolge 364 Zyklus 82, 105, 120, 342